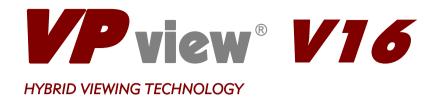

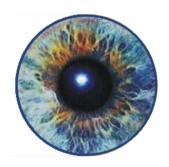

## Reference Manual

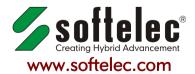

Joseph-Seifried-Strasse 8 • D-80995 Muenchen - Germany Phone: +49-89-158-1430 • Fax: +49-89-158-143-33 email: info@softelec.com • website: www.softelec.com

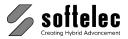

## SOFTWARE COPYRIGHT AND LICENSE AGREEMENT

#### **Grant of Limited License**

softelec gmbh (hereafter called softelec) grants a limited, non-exclusive right to use the software installed on computers (PC's) - workstations or a network server. In addition, softelec grants the right to only one (1) user or - in the event of network licenses - to the number of user stated in the network license agreement to activate and use the software at any one time once the user of the software has registered with softelec and thereafter received the corresponding authorization code. The license(s) and thereby the value of the purchased software product(s) is personified in the delivered hardlock. If a hardlock gets lost or stolen softelec will only deliver a new hardlock at full cost of the initially purchased software. softelec strongly recommends to insure the hardlock with the value of the purchase software to protect the investment. This limited, non-exclusive license agreement supercedes any other previous released agreement jurless granted in writing and signed by softelec.

For the demonstration version of the software, unlimited multiple installations are permissible

#### Copyright

The contents of the software (recorded on CD's) and the associated manuals are the sole property of softelec and are protected by applicable copyright laws. This software may not be multiplied, copied, altered, decrypted, decompiled, changed, or disassembled in any manner without written authorization from softelec. A single backup copy is authorized. The user agrees not to transfer title of this software at any one time without first notifying softelec. All rights are reserved. No part of the manuals may be reproduced, transmitted, transcribed, stored on a retrieval system or translated into any language or computer language, in any form or means, electronic, mechanical, magnetic, optical, chemical, manual, or otherwise without the express written consent of softelec as punishable by applicable copyright laws. softelec is registered licensee of SZKI Recognita AG (OCR) for the use exclusively with VP products.

The use of this software constitutes agreement to the terms said herein. If you do not agree with the terms of this agreement - DO NOT OPEN AND INSTALL THE SOFTWARE, promptly return the software including manuals, binders, hardware lock key, written material, and containers to the location from which you obtained them for refund.

#### **Terms**

This license agreement becomes effective on the day of purchase and remains in full force until termination. **softelec** may terminate the license in the case the purchaser fails to comply with any of the terms and conditions of this agreement. The purchaser may terminate the license agreement at any time by returning the complete software (recorded on diskettes and/or CD's), including manuals, binders, hardlock key, written material, and containers.

#### Disclaimer

softelec reserves the right to modify the hardlock key, the manuals and/or the associated software at any time, particularly with the intent of further development, and undertakes no guarantee to issue notification of modifications, or further developments; nor does the company obligate itself to implement such modifications, additions, or further developments in earlier versions of the manual or the software. Any such modifications are considered upgrades in which the registered license holder shall have the option to purchase. The license holder is granted the right to obtain license upgrades at no extra costs which become available within a maximum of 90 days after the date of his written purchase order.

#### **Limited Warranty**

softelec warrants that the media containing the software is free from defects in material and workmanship. This limited warranty is valid for a period of ninety (90) days from the date of delivery as evidenced by a copy of receipt, provided any faults or defects that may, in spite of the care taken in manufacture, become apparent are reported to softelec within thirty (30) days of their occurrence. The only entitlement granted by this warranty is repair or replacement of the supplied product at the sole discretion of softelec. Regardless of the nature of any damage or loss in any way connected with the software, sole and exclusive liability to be borne by softelec shall not exceed the purchase price of the product.

This program is provided "as is". softelec specifically disclaims all other warranties, expressed or implied, including but not limited to implied warranties for merchantability and fitness for a particular purpose with respect to defects in the CD, diskette, hardlock, or documentation, and the software license granted herein in particular, and without limiting operation of the software license with respect to any particular application, use or purpose. In no event shall softelec be liable for any loss of profit or any other commercial damage, including but not limited to special, incidental, consequential or other damages.

#### **Legal Action**

This agreement shall be construed, interpreted, and governed by the laws of the Federal Republic of Germany. Venue for any cause of legal actions shall be in the city of Munich.

#### **Trademarks**

Windows and its derivations are registered trademarks of Microsoft Corporation. AutoCAD and RasterDWG are registered trademarks of Autodesk, Inc. Other registered product names are proprietary to their respective owners.

softelec logo, Greek head design, VPHybridCAD, VPstudio, VPmap, VPmax, VPlite, VPraster, VPindex, and VPview, are registered trademarks of softelec qmbh.

License Agreement V16 / E

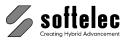

## **TABLE OF CONTENT**

| SECTION 1 INTRODUCTION                          | 1        |
|-------------------------------------------------|----------|
| Welcome                                         |          |
| What are VP products and who needs them?        | 1        |
| Concept of this Manual                          |          |
| Conclusion                                      |          |
| Conclusion                                      |          |
| SECTION 2 INSTALLATION                          | •        |
|                                                 |          |
| Introduction                                    |          |
| Software License Control (Hardlock)             |          |
| Package Contents                                |          |
| Installing VPview Software                      |          |
| General                                         |          |
| Performing the Installation                     | <u>6</u> |
| First Start after Installation and Registration |          |
| Uninstalling                                    |          |
| Updating / Service Pack                         |          |
| System Requirements                             |          |
| Installing the VPLicenseManager                 |          |
| Requirements                                    |          |
| Installation                                    |          |
|                                                 |          |
| Monitoring the VPLicenseManager                 |          |
| VPNetManager - Introduction                     | 11       |
| Manage License Servers                          |          |
| Manage Users                                    | 14       |
| SECTION 3 SYSTEM SETTINGS, GENERAL FUNCTIONS    | 17       |
| General InformationGeneral Information          |          |
|                                                 |          |
| Program Start                                   |          |
| General Operation                               |          |
| Manual, Online Help                             |          |
| Toolbars                                        |          |
| Dockable Windows                                |          |
| Dialog BoxesStatus Display                      |          |
| Display Control Functions                       |          |
| Zoom Functions                                  |          |
| Pan Functions                                   |          |
| Using the Mouse                                 |          |
| Command Line                                    |          |
| User Coordinate System                          |          |
| System Settings                                 |          |
| General Tab                                     |          |
| Colors Tab                                      |          |
| OUIO13 1aU                                      |          |

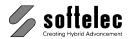

| Files/Paths Tab                                 | 38       |
|-------------------------------------------------|----------|
| Raster Image Tab                                |          |
| License Tab                                     | 41       |
| Shortcuts Tab                                   |          |
| Redlining Configuration Tab                     |          |
| User Interface Look Tab                         |          |
| File Extensions (Windows only)                  |          |
| Page Control                                    | 45       |
| Entity Selection and Handling                   | 46       |
| Vector Entity Selection                         |          |
| Quick Selection [Ctrl + F]                      |          |
| Undo [Ctrl+Z] [Alt+Backspace]                   |          |
| Redo [Ctrl+A] [Ctrl+Y]                          | 49       |
| Measure Distance [F2]                           | 50       |
| Redraw [Ctrl + R]                               | 51       |
| Properties [F3]                                 | 51       |
|                                                 |          |
| SECTION 4 DOCUMENT SETTINGS, DOCUMENT FUNCTIONS | 52       |
| Project Bar                                     |          |
| Plot Style Settings                             |          |
| Modify Plot Style                               |          |
| Rotate View                                     |          |
|                                                 |          |
| Compare Revisions                               |          |
| Load Compare State                              |          |
| Attributes - General Information                |          |
| Attribute Bar                                   |          |
| Attribute Inspector                             |          |
| Query Attributes (only Windows)                 |          |
| Review Attributes                               |          |
| Snap Functions                                  |          |
| Drawing Aids [Shift]+[F8]                       | 63       |
| Raster Snap [F11] {on/off}                      |          |
| Vector Snap [F12] {on/off}                      | 64       |
|                                                 |          |
| SECTION 5 FILE MENU                             | 65       |
| File Menu                                       | 65       |
| Open [Ctrl + O]                                 |          |
| Browser                                         |          |
| Close                                           |          |
| File Format Options                             |          |
| Save [Ctrl + S]                                 | 70<br>74 |
| Save As                                         |          |
| Print [Ctrl + P]                                |          |
| Print Preview                                   |          |
| Print Setup                                     |          |
| Exit                                            |          |
|                                                 |          |

## **VPview**

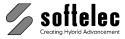

| SECTION 6 REDLINING                                       | 78 |
|-----------------------------------------------------------|----|
| General Information                                       | 78 |
| Redlining Functions                                       |    |
| Activate Redlining                                        |    |
| Import                                                    |    |
| Export                                                    |    |
| Settings                                                  |    |
| Redlining Review                                          |    |
| Delete Redlining Entities                                 |    |
| Insert Ellipse                                            |    |
| Insert Cloud                                              |    |
| Insert Arrow                                              | 84 |
| Insert Transparent Rectangle                              |    |
| Pick Entity                                               |    |
| Redlining Configuration                                   |    |
| Configure Redlining Users/User Groups                     |    |
| SPECIFICATIONS                                            | 89 |
| APPENDIX                                                  | 90 |
| Supported Raster Formats                                  |    |
| Supported Vector Formats                                  |    |
| Individual Extensions for File Formats (Alias Extensions) |    |
|                                                           |    |
| Keyboard Shortcuts                                        |    |
| Toolbars (overview)                                       |    |
| DDE and OLE                                               | 94 |
| N.B.E.V                                                   |    |

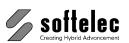

VI Table of Content V16 / E

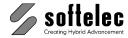

## SECTION 1 INTRODUCTION

## Welcome

Congratulations on your **VPview** software purchase from **softelec**, a specialist and market leader in raster-to-vector conversion and hybrid editing software. Since its first introduction in 1990, **VPview**, **VPindex**, **VPHybridCAD**, and **VPmap Series** software products have constantly been improved for quality and productivity. softelec's technology assures that you are obtaining the finest in professional products for your scanning, archiving, **viewing**, raster and vector editing, or conversion applications.

**VPview** is a powerful "hybrid" viewing application for CAD files, raster images of drawings or maps in black/white, color, or gray scale. For these documents fast display, zoom, pan, and print functions allow for detailed document inspection, easy distribution and reproduction.

## What are VP products and who needs them?

The importance of raster data processing has seen notable growth especially in the fields of CAD and GIS where legacy information such as "old" drawings, manually created maps, and other technical documents often found as b/w paper (copies, blueprints, transparencies) or gray scale and color images (photographs, films, color prints). Redrawing them manually with CAD (using CAD functions or a digitizer) is time consuming, inaccurate, and involves high costs. To overcome these drawbacks, b/w and color scanners for small and large formats are used to generate raster data (digital photographs) which can be easily edited or, when necessary, converted to vector entities for further use in CAD and GIS applications.

#### VPview, VPindex, VPHybridCAD and VPmap Series products are designed for:

- Architects and civil engineers, facility planning departments, and maintenance support
- Mechanical design, process engineering, and production equipment design
- GIS applications and cartography
- Land Survey engineers and Cadastral documents
- EDM applications such as archiving, indexing, revising of documents, etc.

Everyone using a CAD system will inevitably face this question: "How do I capture paper information for use in my CAD system in a manner that saves time and money?" At **softelec**, we firmly believe that **VPview**, **VPHybridCAD** and **VPmap Series** products clearly respond to this question in many ways offering the optimal solution for any application on hand.

V16 / E Section 1 Introduction 1

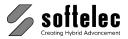

## **Concept of this Manual**

This manual has been organized to help you to quickly find operation terms, commands, and description of functions and to supply you with brief, but sufficient explanations. This manual applies to the following VP products:

#### VPview.

At the top of each page the listed product name(s) indicate(s) the product(s) the information and/or commands apply to. If specific commands on a page are limited to other products or product groups this is marked with a corresponding icon at the corresponding command description. Great efforts have been made to define each function and each setting of a parameter only once in detail. Therefore, an alphabetic index provides quick access to finding these descriptions.

Keys and key combinations are represented by [] enclosing the keys' designation. For example, the "Enter" or "Return" key is shown as [Enter] whereas a key combination (short-cut) opens as [Ctrl + C1.

Functions that can be mouse-clicked for activation/deactivation in a check box are represented as **{on/off}**.

**Command line commands** – if available for a particular function – are indicated with "CMD:" followed by the command term.

The given **value ranges** do not necessarily define an internal limitation, but specify a meaningful range – be aware that using values outside of the "normal" range can cause unexpected results. **Default values** represent values either set up during installation or values to be used, e.g. when parameter values are reset.

## Conclusion

This manual is intended to familiarize you with all the functions of **VPview**. It is meant to be a source of reference and a guideline.

As a reminder, please register **VPview** with softelec (by mail, fax, or online) within 30 days after installation to receive an unlimited license.

Visit our website at http://www.softelec.com for the latest product information, for technical support, for available updates, upgrades, and service packs.

2 Section 1 Introduction V16 / E

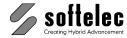

## SECTION 2 INSTALLATION

## Introduction

**VPview** software requires for operation Microsoft **Windows 7 or higher.** Depending on the configuration of your computer network you may install the software using local licensing or network licensing.

The purchased **VPview** software product is delivered with a 30 days time limited operation license. The user is required to register the software within that time frame with softelec using either the online registration accessible from within the software, or sending the completed registration form to softelec by mail or fax. Softelec will then return a code to the user which extends the license for unlimited use

## **Software License Control (Hardlock)**

Any **VPview Full Version** product requires a hardlock (dongle) controlling the product license. Without a proper installed hardlock any product will only operate in the **Demo Mode** (no hardlock for the license control required).

The hardlock may contain one or more product licenses. Regardless of the installation mode and the number of licenses controlled by the hardlock there are two methods of operation:

- Local Licensing: you need to attach the USB hardlock to one of the USB ports of the computer where the VP software is installed. Typically, this method of operation is used if the hardlock contains a single license only. Then, for every additional VP software installation an additional single license hardlock is required.
- 2. Network Licensing: this method of operation is preferable if two or more VP software licenses are to be controlled by one hardlock, but may also be used for a single license ("floating" license), where you can access the VP software license on any network computer, but only operate one license at a time. You need to attach the hardlock to a workstation serving as "VP network server" or "dongle server" (usually your network server) executing the VPLicenseManager so that the license(s) is/are accessible by other workstations.

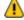

The **VPLicenseManager** has to be installed on the workgroup server and can only operate under **Windows XP or higher**.

Local Licensing does not require the installation of the **VPLicenseManager**.

V16 / E Section 2 Installation 3

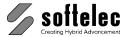

#### Hardlock Driver

The workstation or server controlling the hardlock needs a system driver for proper operation. This driver is provided with your package and is installed together with the **VPview** software. You may also install it manually by following the instructions found in the file **README.TXT** on the CD.

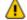

In order to install the hardlock driver during the standard installation or manually, you need administrative rights.

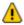

The installation routine will **not** install the hardlock driver(s) if the selected software is installed as a Demo Version! If, at a later state, you want to use the software as a full version (together with the purchased hardlock), you need to manually install the hardlock driver

## Attaching the Hardlock (Dongle)

The driver software will be installed automatically with the VP software program (full version). If required, it can also be installed separately later. Installation files can be found on the VP software CD or are available at www.softelec.com - downloads - utilities/drivers.

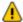

Attach the hardlock only after a successful software installation to one of your computer's/server's USB-Ports.

## **Package Contents**

Your **VPview** package contains the following:

- 1 VP Software CD
- 1 Hardlock (dongle)
- 1 Registration form

Section 2 Installation V16 / E

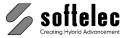

## **Installing VPview Software**

#### General

The install program **SETUP\_VP.EXE** guides you through each step to successfully install and configure the software of your choice and the required hardlock driver on your computer. If your CD function **autorun** is enabled, the initial screen will pop up automatically upon insertion of the **VP Series** CD offering you several choices. Select **VPview** and follow the advice:

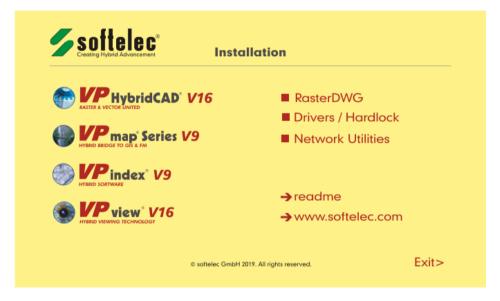

All required hardlock drivers (Sentinel and/or HASP) will be installed or updated automatically if a **VPview Full Version** product is installed.

The installation setup allows you to specify several options. These include the target location and the required components of the **VPview** software.

Prior to starting the setup routine please terminate any running application and read the file **README.TXT** if available on the **VP Series** CD.

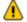

Administrator rights are necessary to install the hardlock driver.

After a successful installation of the software or the hardlock driver it is often necessary to reboot the computer in order to allow the operating system to update the DLLs. A dialog box will appear, asking the user to restart the computer now or at a later stage.

V16 / E Section 2 Installation 5

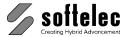

## Performing the Installation

The setup starts automatically after inserting the CD into the CD-ROM drive (**AutoRun**). Only if your Operating System (OS) does not support this feature or **AutoRun** is disabled you have to start the setup program **SETUP VP.EXE** manually from the root directory of the CD.

In the initial setup window click the item "VPHybridCAD" or "VPmap Series", select "Full Version" or "Demo Version" (as desired) and select the desired program language from the appearing dialog. In the sequel you are guided through the setup dialogs allowing user defined settings. We recommend to choose "typical" as the setup type.

On a 64-bit operating system another selection shows up to choose between 32-bit and 64-bit program installation.

## **Local Licensing**

During setup you will be asked whether your hardlock resides locally or on the VP network server. Choose "Local".

## **Network Licensing**

If you want to operate the software on a network (you have either multiple licenses purchased or you want to use a single license floating) you need to install your hardlock on the server. Therefore, choose "Network Server". The next dialog prompts you for the name of the server bearing the hardlock ("dongle server").

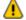

#### Enter the name, not the IP-address of the server!

There are different ways to specify the server:

#### COMPUTERNAME

Name of the computer as entered during the installation of the Windows OS. Leading backslashes ("\\") are not required!

#### COMPUTERNAME:192.168.0.1

The IP-Address can be enter after the computer name separated by ':'. This is useful in larger networks and can speed up the rooting to the server and thus the license.

#### COMPUTERNAME: COMPUTERNAME. DOMAINNAME

In some 'heterogeneous' networks with different Windows versions it might be necessary to use this combination to clearly resolve the server name (e.g. DHCP)

When working with multiple dongles on different servers please use the following syntax:

#### COMPUTERNAME1; COMPUTERNAME2

The computer names of the servers must be separated by semicolon.

Section 2 Installation V16 / E

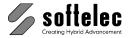

If you don't know the name of the "dongle server" (= "VP network server") you may leave the entry empty and proceed with the installation. You may change the dongle server name in the **VPview** software (Options->Settings->License) later.

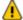

In order to use Network Licensing, the **VPLicenseManager** (see below), the hardlock driver, and the hardlock (dongle) must be installed on the same computer (server).

## First Start after Installation and Registration

Unless you have purchased special VPview licenses such as Multi Licenses or Educational Licenses, which require a pre-registration, your software operates on a 30 days time limit allowing for execution of the required registration with softelec. At any start of the VPview software a dialog opens remembering you to register and displaying the expiration date of the license. After the expiration date the software will only run in demo mode, unless the code for unlimited use has been entered. This code will be send to you as soon as you have registered with softelec.

You can register online from within the **VPview** software (press button "Register On-line" in the dialog box or select menu Help -> Register VPview on the Internet) or fill out the attached registration form completely and legibly and send or fax it back to softelec. After checking the registration contents softelec returns a code to be entered with the next software start.

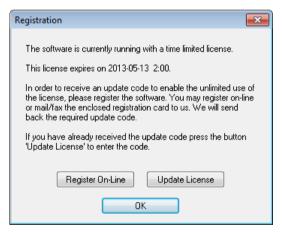

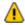

1 You will receive technical support and update/upgrade notices from softelec only if you have properly registered your VPview software. Registration of VPview products with your dealer does not constitute a proper registration.

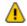

All user data received will only be used for internal expenditure within the softelec sales and support cycle and will not passed over to third parties!

V16 / E Installation Section 2

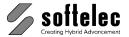

## Uninstalling

To remove a VPview software from your computer click on the icon Uninstall and follow the instructions

The hardlock driver(s) will **NOT** be removed. If the driver is not required by any other program, you can uninstall those using "Add/Remove Programs" from the Control Panel.

## **Updating / Service Pack**

Software upgrades (to a higher VP software product level) or updates (to a new release of the same VP software product) may require a code that is issued to you upon purchase. After installing the upgrade or update and starting it for the first time you will be asked to enter the code. With a successful entry the code can be discarded.

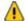

For updating a VP network license hardlock (the lock is attached to the VP network server) use the program UPDATELOCK.EXE residing in the CD directory VPHardlock for entering the update code. For more information please read the text file ReadMe.TXT in the root directory of the CD.

Service packs are released from time to time for bug fixes and smaller software improvements. They can be downloaded from our website and are usually self-installing.

You may install and use the new **VPview** release together with a previous release although this is not recommended. However, do not install the new version into the same directory!

## System Requirements

Proper operation requires a specific configuration of hardware and software to guarantee overall functionality. The fastest CPU in your PC is the most desirable! The software requires at least 4 GB of RAM, but this is not recommended and today's PCs often have higher memory installations. Drawing formats of DIN A0 (E size) and larger, gray scale or color images of any size require a minimum of 8 GB. More is recommended for large size color images. File size and entity contents of a drawing define the actual amount of RAM required.

Section 2 Installation V16 / E

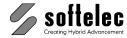

## Installing the VPLicenseManager

The **VPLicenseManager** needs to be installed only if you have a computer network and the hardlock is attached to a remote computer ("dongle server"). This software controls and manages the VP software licenses in the network.

## Requirements

The **VPLicenseManager** may be installed as a **service** only on computers (server or workstation) operating under Windows XP or higher.

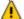

As a maximum number, **ten concurrent users** are allowed to connect to a license server running with Windows XP prof.! This is a restriction of the operating system, not of the VPLicenseManager. More users can connect using a newer version of Windows or a server operating system like Windows Server 2003.

The software clients may run under Windows 7 or higher. It is necessary that the clients have access to the "dongle server" (an account must exist for each user). We strongly recommend installing the **VPLicenseManager** on the Domain Controller Server!

An alternative solution is to create a share with a default user name and a respective password. Every user that needs to access the "dongle server" has to connect this share with this specific name and the specific password. This can be done by either using the Windows Explorer, with a special logon script, or by using the **VPNetManager**.

## Installation

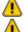

For the following steps you have to be logged on to the dongle server as "Administrator"!

Attach the hardlock (dongle) only after a successful software installation.

- 1. Install the VPLicenseManager software either
  - by choosing Network / Hardlock VPLicenseManager in the installation's main window, or
  - by running VPLicenseManagerSetup.exe from the VPLicenseManager folder on the VP software CD.
- 2. Apply the dongle to a USB server port.

The VPLicenseManager files are copied to the **System32** (32-bit Windows) or **SysWOW64** (64-bit Windows) subdirectory of your Windows directory.

In general, a reboot of the server is not required! In some cases it might happen that the **VPLicenseManager** service is not started automatically after installation. In this case you can start the service manually through the computer administrative console. To check whether the **VPLicenseManager** has been installed and is running, please use the **VPNetManager** (described below) for checking.

V16 / E Section 2 Installation 9

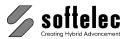

The **VPLicenseManager** service is installed with the startup option 'automatic'. That means the service will be automatically restarted after any reboot of the computer.

If the VPLicenseManager is installed and running, you can find out with the program **VPNetManager** (see below).

## Uninstallation

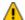

For the following steps you have to be logged on to the dongle server as "Administrator"!

#### Variant 1:

Remove the license manager using the Windows Control Panel.

#### Variant 2:

Start the Windows command prompt. Change to the installation directory of the license manager (e.g. \Windows\System32 or \Windows\SysWOW64) and execute the following command:

#### VPLicenseManager.exe -remove

The VPLicenseManager service is removed.

10 Section 2 Installation V16 / E

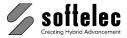

## Monitoring the VPLicenseManager

## **VPNetManager - Introduction**

The **VPNetManager** allows monitoring the **VPLicenseManager** servers in your network. The number of the available licenses, the licenses in use, and the users accessing the **VPLicenseManager** servers can easily be overlooked.

The **VPNetManager.EXE** application is located in the CD directory **VPNetManager**. It can be started from the installation menu (**Network / Hardlock** ► **Run VPNetManager**) or it can be installed (by copying) on any computer (Windows XP or higher) in the network.

After the first start of the application the following dialog appears:

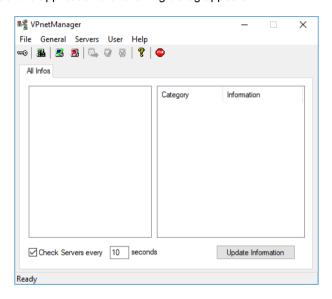

## **Manage License Servers**

If started for the first time or if no server is listed to be monitored the application will automatically search the entire network for **VPLicenseManager** servers (see **Search Servers**).

#### **Search Servers**

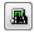

Menu: Servers ▶ Search Servers

The application will search the network for any **VPLicenseManager** servers. The search may be stopped by clicking the icon again.

V16 / E Section 2 Installation 11

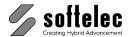

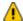

Lepending on the size of your computer network the search may take a long time. You can speed up this process by adding the server name manually (see below).

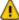

If you don't have an account on a computer that is currently being checked a dialog opens asking you to logon with a different user name and password. See also VPLicenseManager - Requirements.

When the search has been completed the left window frame displays the symbols for the found VPLicenseManager server(s) (green screen) and those for the connected hardlock(s).

#### Add Server

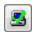

Menu: Servers ▶ Add Server

Enter the name of a **VPLicenseManager** server:

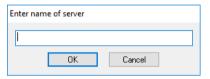

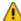

If you don't have an account on the computer a dialog opens asking you to logon with a different user name and password. See also VPLicenseManager - Requirements.

When successfully completed, the server and the attached hardlock(s) will be displayed in the left window frame:

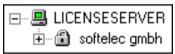

The green screen indicates that the VPLicenseManager server is working in normal mode.

A red screen indicates that the computer could not be found in the network, i.e. the net path may be wrong or the computer is not operating.

The **blue** screen indicates that the computer is not a **VPLicenseManager** server, i.e. the **VPLicenseManager** has not been installed or the program was stopped.

A **yellow** screen indicates that the computer is operating, but another error has occurred. An additional error message is displayed in the status bar of the **VPNetManager**.

æ If the hardlock is not attached to the VPLicenseManager server the symbol for the hardlock will not be displayed.

12 Section 2 Installation V16 / E

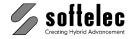

#### **Remove Server**

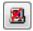

Menu: Servers ▶ Remove Server

The currently selected server will be removed from the list and will not be monitored any more.

#### **Default Server**

Menu: Servers ▶ Default Server

A dialog opens displaying a list of all **VP** applications installed on the local computer and the respective license server settings:

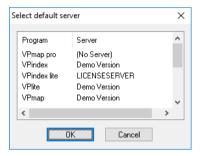

Instead of checking and changing the server settings in each program you can easily do this with this function. Double-click on the program you want to modify and choose a new server:

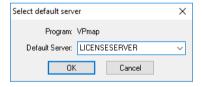

You can also assign the setting (No Server) meaning that a locally attached hardlock will be used by the selected program.

V16 / E Section 2 Installation 13

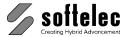

## Sample

The following sample dialog shows an active **VPLicenseManager** on the computer LICENSESERVER with two hardlocks containing 9 product categories, each marked by a key symbol. Each category may contain several licenses of that product.

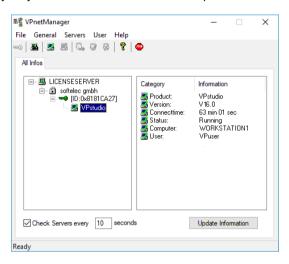

In this sample one license of **VPstudio** is currently in use by the user **VPuser**.

## **Manage Users**

A user has to be a member of a user group (user type). There are two types of user groups: group **Administrator** or group **Monitor**. Monitor users have the right to monitor the license servers, the available licenses, and the licenses in use. Administrator users have additional rights to create or delete users.

After the installation of the **VPLicenseManager** only two users are defined:

| Name          | Password             | User group    |
|---------------|----------------------|---------------|
| Administrator | Administrator        | Administrator |
| MonitorUser   | no password required | Monitor       |

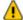

With the first logon the Administrator's password should be changed immediately!

When starting the **VPNetManager** you are automatically logged on as the default user **MonitorUser**. If this default user is deleted on a license server, only the server name and the status of the **VPLicenseManager** is displayed, however there will be no information on licenses. This way administrators can control the access to any license information: delete the standard user **MonitorUser** and create new individual user accounts.

14 Section 2 Installation V16 / E

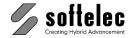

#### Logon

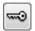

Menu: General ▶ Logon

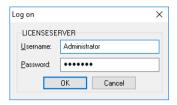

The user will be logged on to the selected server. Note that the user name and the password entry are case sensitive! Additionally, the **VPNetManager** will try to log on the user to any listed **VPLicenseManager** server. If this fails for a server the user will be prompted again to enter a username and a password for this server. With **Cancel** the process is aborted.

#### **Change Password**

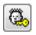

Menu: User ▶ Change Password

This function is available for all users except for the default user **MonitorUser**. Users of the group **Monitor** may only change their own passwords while users of the group **Administrator** may change the passwords of all users.

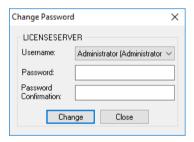

#### Create

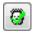

Menu: User ▶ Create

This function is available only for users who are members of the user group **Administrator**. A new user can be created either on the selected server or on all listed servers:

V16 / E Section 2 Installation 15

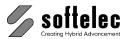

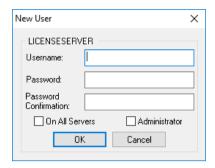

Depending on the selected option a new user of the selected group, either of type Administrator or MonitorUser will be created. With the activated option On All Servers the system will try to register the user on all listed servers. The password default is the user name

#### Delete

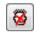

Menu: User ▶ Delete

This function is available only for users who are members of the user group Administrator. A dialog appears to delete users from the user list. All registered users of the selected server are displayed.

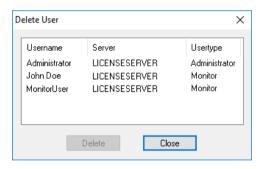

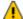

The user will be deleted without a warning message.

16 Section 2 V16 / E Installation

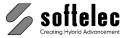

# SECTION 3 SYSTEM SETTINGS, GENERAL FUNCTIONS

## General Information

**VPview** products are in full compliance with the graphic user interface conventions of Windows.

**VPview** has a **Multi Document Interface** (**MDI**) allowing for opening an unlimited number of documents at the same time and edit/process the contents of the documents simultaneously. You can open raster files, vector drawings, or hybrid files containing raster and vector entities.

Anyone document can contain one or more raster images and/or vector data. The data maybe organized all in one page or in different pages of the same document (**Multi Page Document**), whereby the **Page Control** function controls the pages. In a multi page document only one page can be displayed at anyone time. For **Multi Page TIFF Files** the page control function also allows to select a particular raster image for editing/processing the contained data.

Most functions and routines can be activated through graphic symbols (icons), by selecting the appropriate command from the menus and submenus, or by invoking the adequate commands at the command line. Using **[F1]** offers access to an extensive online help at any time.

## **Program Start**

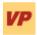

Start your **VPview** software with this icon.

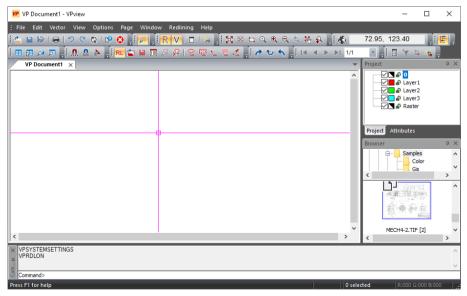

Main Menu Sample: VPview showing all Toolbars

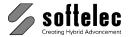

## Start from command prompt

For normal operation you should start VPview using the shortcut listed above. In some cases, however, you may want to start it directly from a Windows command prompt. The application you have to start is main.exe in the VPview installation directory.

CMD: MAIN.EXE [/?] [FILENAME] [/DDE] [/AUTOMATION] [/EMBEDDING] [/P <FILENAME>]

[/PT <FILENAME> <PRINTER> <DRIVER> <PORT>] [/B <SCRIPT>]

[/T <TEMPLATENAME>]

/? Show dialog with usage **FILENAME** File to open on start

/DDE Start up and await DDE command

/DDFNOSHOW Start up and await DDE command, hide window

/AUTOMATION Start up as an OLE automation server Start up to edit an embedded OLE item /EMBEDDING

Print file to default printer /P <FII FNAMF> /PT <FILENAME> <PRINTER> <DRIVER> <PORT> Print file to specific printer

/B <SCRIPT> Script file to execute (only for products which support the script command)

/T <TEMPLATE> Template file to load

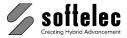

## **General Operation**

## Manual, Online Help

VPview is delivered with an extensive product documentation. An Online Help system is also included and provides retrieval of specific function descriptions.

Menu: Help ► Help Topics

CMD: VPHELP

The Online Help is provided in various manners:

#### Help Menu

You will find Online Help in the menu item Help - Help Topics.

#### **Command Line**

Enter vphelp at the command line.

#### F1 Key

Using the the **[F1]** key. When a dialog has been opened specific information regarding this dialog will be displayed.

#### **Help Button**

Click on this button first, then on any other button in the program for obtaining related information.

## **Toolbars**

Upon the first start of VP Software a selection set of the available toolbars is displayed. All toolbars can be switched on/off according to individual user preferences. They can also be positioned and configured by following the Windows conventions. Additional custom toolbars with arbitrary commands can be added.

Icon and pull-down menu commands that cannot be activated in the program's current status (e.g. no raster loaded) appear "grayed".

Each toolbar can be customized individually by removing or adding icons as they are needed.

A specific positioning of toolbars can be saved as permanent and will be available at any time when it is needed.

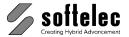

## **Show/Hide Toolbars (only Windows)**

- Context menu: A right click with the mouse on any docked toolbar opens the context menu for toolbars. The toolbar state show or hide can be changed here.
- System dialog "Customize": In this dialog (call up see below) multiple toolbars can be showed or hided.
- Button "Close": Floating (non-docked) toolbars can be closed (hidden) by clicking the close button.

## **Customize Toolbars (only Windows)**

With the system dialog Customize the toolbar state show/hide may be changed. Further toolbars can be modified and new toolbars can be created. The dialog can be opened in two different ways:

Click on the **Customize**-button of any docked tollbar...

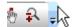

...and select Add or Remove Buttons ▶ Customize...

or open the dialog Toolbars (Menu Options ► Toolbars) and click on Customize.

The dialog initially opens with the **Toolbars** tab.:

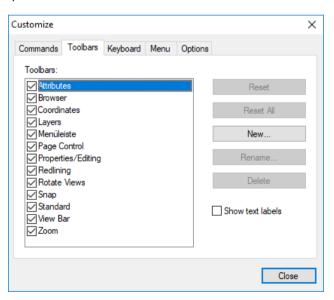

#### Show/Hide

Click the checkbox of the toolbar to show or hide it.

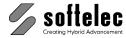

#### Create a new Toolbar

With **New...** a new, empty toolbar is created. The name may be choosen freely.

#### Add Icons

Change to the tab Commands:

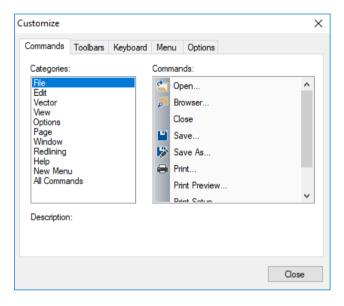

In the column **Categories** the main menu items of the VP software are listed. The column **Commands** list all available commands from the selected menu.

To add a command click and drag with pressed mouse button the selected command to the desired toolbar.

#### Move/Copy Icons

Select an icon and drag it with pressed mouse button to the new position within the current or to another toolbar. Holding down the **[Ctrl]** key while dragging will copy the icon. For this operation the **Customize** dialog must be opened.

#### **Delete Icons**

Click with the right mouse button on an icon and select **Delete** from the context menu. For this operation the **Customize** dialog must be opened.

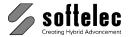

## **Customize Toolbars (Quick Access) (only Windows)**

#### Move Icons

Keep the [Alt] key pressed, click on an icon in a toolbar and drag it with pressed mouse button to the new position within the current or to another toolbar. For this action the customize dialog is not required.

#### Copy Icons

Keep the [Ctrl] + [Alt] key pressed, click on an icon in a toolbar and drag it with pressed mouse button to the new position within the current or to another toolbar. For this action the customize dialog is not required.

#### Remove Icons

Keep the [Alt] key pressed, click on an icon in a toolbar and drag it out of the toolbar (not to another toolbar). For this action the customize dialog is **not** required.

## **Organize Toolbars**

Menü: Options ► Toolbars CMD: VPTOOLBARS

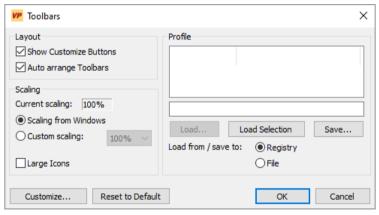

#### **Show Customize Buttons**

When active each docked toolbar is extended with the Customize button.

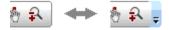

#### Arrange Toolbars automatically

When active the toolbars will be automatically rearranged to ensure an optimal view if the program window is resized.

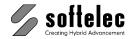

#### **Profile**

The arrangement of the toolbats can be saved either to the registry or to a file and thus can be restored any time.

#### Scaling

Toolbars and Menus are scaled according to the selected scale factor.

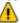

The size of dialogs is not affected by this setting. To enlarge the entire program including the dialogs and subwindows, use the scaling function of your Windows operating system.

Large Icons: The size of toolbar icons (bitmaps) is doubled.

#### Customize...

Opens the system dialog Customize (see above).

#### **Reset to Default**

Reset toolbars to the initial state. All modifications and custom toolbars will be deleted.

#### **Dockable Windows**

Windows like the project bar or the symbol library can be docked to the edge of the program window. When dragging such a window the position marker appears.

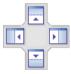

Dragging a window with pressed mouse key onto one of the markers the docking position of the window will be displayed. Releasing the mouse will please the window on the selected position. Releasing the mouse without this preview will keep the window in an non docked state.

To dock windows on top of each other creating tabbed windows drag the window over another window and select the center marker:

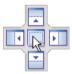

When the mouse is release the window docks on top of the other window. Tabs will appear on the lower edge of the window with the names of the windows. To release a window right click on the tab and select **floating** from the context menu.

Dockable windows are:

- Command Line
- Project Bar
- Browser
- Birds Eye
- Attribute Barr

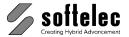

## **Dialog Boxes**

VPview uses fixed size and re-sizeable dialog boxes. Once you have set up the size of a variable dialog box this size will be saved and re-used the next time you call this dialog.

If a dialog box uses columns for displaying matching information, the width of each column will be adjusted. You may use keyboard commands according to Windows conventions to modify the arrangement of columns. However, these individual arrangements will not be saved:

## **Status Display**

There is a **comment box** at the lower left screen margin showing:

- Activated function, or
- Required activities to proceed, or
- Messages, or
- Progress during execution.

On the right there are 2 boxes for:

- Count for selected elements
- The local RGB color value if the cursor is positioned on a colored or gray scale

When no function has been activated the comment box remains empty, while a 'For Help, press **F1'** indication appears on the left.

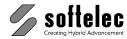

## **Display Control Functions**

## Raster [F4] {on/off}

Toolbar: View Bar

Menu: View ► Show Raster

CMD: VPRDISPLAY ► {on/off}

This function toggles the display of raster data on and off. When you load a raster file, the display of raster data is enabled automatically. The item in the menu will be indicated accordingly.

## Vector [F5] {on/off}

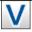

Toolbar: View Bar

Menu: View ► Show Vector

CMD: VPVDISPLAY ► {on/off}

This function toggles the display of vector data on and off. When you load a vector file the display of vector data is enabled automatically. The item in the menu will be indicated accordingly.

## Plot Style View {on/off} (only Windows)

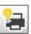

Toolbar: View Bar

Menu: View ▶ Plot Style View

CMD: **VPPLOTSTYLEVIEW** ► {on/off}

Vector data will be displayed according to the colors and widths from the current plot style settings. In case that no plot style file is defined, this function is not available. See **Plot Style Settings** for further information.

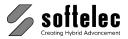

## Bird's Eye {on/off}

Toolbar: View Bar Menu: View ▶ Bird's Eye

CMD: **VPBIRDEYE** ► {on/off}

This function toggles the display of a separate window showing the whole drawing. Your actual zoom position is indicated by a green frame. Clicking and dragging inside this bird's eye window performs a dynamic pan of your current view. Clicking the right mouse button and drawing a rectangle will zoom to the rectangle area. Using the mouse wheel zooms into or out of the view's center.

## **Zoom Functions**

#### Zoom Extents [NUM x]

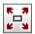

Toolbar: Zoom

Menu: View ▶ Zoom ▶ Zoom Extents

CMD: VPZOOMX

The drawing is displayed to its full extents. The drawing's center is mapped to the center of the display.

#### **Zoom Selection**

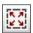

Toolbar: Zoom

Menu: View ▶ Zoom ▶ Zoom Selection

CMD: VPZOOMSEL

This function is only available when objects are selected. After selecting objects the function sets a new zoom window, so that all selected objects are displayed in the drawing area.

#### Zoom Window

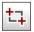

Toolbar: Zoom

Menu: View ► Zoom ► Zoom Window

CMD: VPZOOMW

Define a window in your document to enlarge a section.

You can also use the Fast Zoom Window function by holding down [Ctrl+Space] and then defining a zoom window.

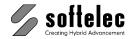

#### Zoom Pixel [NUM ÷]

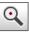

Toolbar: Zoom

Menu: View ▶ Zoom ▶ Zoom Pixel

CMD: VPZOOMPIXEL

Enlarges the display to show each pixel, i.e. each raster pixel is represented by one dot on the screen.

#### Zoom In

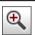

Toolbar: **Zoom** 

Menu: View ► Zoom ► Zoom In

CMD: VPZOOMIN

This function zooms in incrementally to the maximum pixel viewing level while maintaining the viewing center point.

#### Zoom Out

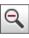

Toolbar: Zoom

Menu: View ▶ Zoom ▶ Zoom Out

CMD: VPZOOMOUT

This function zooms out incrementally maintaining the screen center point in view, if possible.

#### **Zoom Previous**

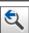

Toolbar: Zoom

Menu: View ▶ Zoom ▶ Zoom Previous

CMD: VPZOOMPREV

This function lets you work your way back through previous zoomed views. The program remembers a maximum of 32 views. It does not recall pan operations.

#### **Zoom Dynamic**

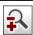

Toolbar: Zoom

Menu: View ► Zoom ► Zoom Dynamic

CMD: VPDYNZOOM

This function lets you zoom dynamically by clicking with the left mouse button onto the screen and move the mouse up (zoom in) or down (zoom out).

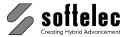

## **Pan Functions**

#### Pan [Cursor Keys]

Menu: View ▶ Pan ▶ Pan Right, Pan Left, Pan Up, Pan Down CMD: VPPANRIGHT, VPPANLEFT, VPPANUP, VPPANDOWN

You can pan using the scroll bars at the bottom and right of the active window, or using the pan keys on the keyboard.

#### Pan Page [Shift]+ [Cursor Kevs]

Menu: View ▶ Pan ▶ [Shift]+Pan Right, Pan Left, Pan Up, Pan Down CMD: VPPAGERIGHT, VPPAGELEFT, VPPAGEUP, VPPAGEDOWN

You can pan using the scroll bars at the bottom and right of the active window, or using the pan keys + [Shift] on the keyboard.

#### **Dynamic Pan**

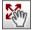

Toolbar: Zoom

Menu: View ▶ Pan ▶ Pan Dynamic

CMD: VPDYNPAN

Click with the left mouse button onto your document and move (pan) as required. Release the mouse button to stop panning. You can also initiate the Dynamic Pan function by holding down [Space] or the center mouse button. The function is active as long as you are holding the key or button.

## **Using the Mouse**

## **Display Modes of Mouse Position**

Within the work area the mouse position is displayed as a **Cross** cursor by default. When moving to toolbars, menus or to the status area it will be displayed as a standard Windows Arrow cursor. At the command line it will be displayed as a standard **Text** cursor.

A triple white frame box (instead of the standard crosshair) indicates that with the next mouse click this area will be zoomed in to allow for a precise positioning with the then following click. To configure the zoom size use the General tab in the System Settings dialog.

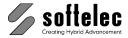

## **Using the Mouse to Select Elements**

Use the **left mouse button** to pick for **Selection**.

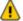

Elements to select can be in raster or vector format. When vector elements are overlaying raster elements only vector elements will be selected initially, while raster elements need to be selected again.

Selecting entities in an image can be done in four different ways:

#### Clicking

Click on the respective element within the cursor's snapping range. Only **one** element will be selected per click.

#### Window

You specify a rectangle by holding down the left mouse button and dragging the mouse **from left** (1) to right (2). All elements **completely** enclosed by the rectangle will be selected. The rectangle will be displayed with a **full** frame.

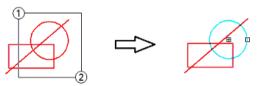

#### Crossing

You specify a rectangle by holding down the left mouse button and dragging the mouse **from right (1) to left (2)**. All elements **touched or enclosed** by the rectangle will be selected. The rectangle will be displayed with a **dashed** frame.

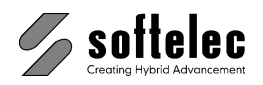

#### **Polygon Selection**

Via context menu you can start the polygon selection mode. A **clockwise** drawn polygon selects only elements **completely** enclosed by the polygon. The polygon will be displayed with a **full** frame.

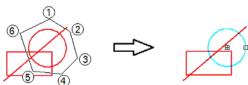

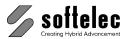

A counterclockwise drawn polygon makes a crossing selection; all elements touched or enclosed by the polygon will be selected. The polygon will be displayed with a dashed frame

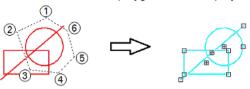

#### **Deselection of selected Elements**

To deselect elements from a previous selection hold the [SHIFT] key and repeat your selection (see above for selection modes).

To cancel a selection or to deselect all selected elements, press the right mouse button for the context menu, or press [ESC].

### **Context Menus**

Use the right mouse button to open context menus. There is a general context menu defined in the software registry. Other menus depend on active functions or commands.

#### Zoom

You can use the mouse center wheel to

- zoom in/zoom out.
- move up/move down (scroll) when holding the [Ctrl] key.
- move left/move right when holding the [SHIFT] key.
- move the display arbitrary when holding down (pan dynamic).
- zoom all by double clicking.

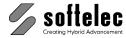

### Command Line

**VPview** offers a command line input and execution via keyboard.

The command line window is sizeable, dockable/undockable, and can be switched off when not needed. The window is split into two parts: The upper part shows the command history, while new commands are entered to the lower part. It automatically appears on keyboard input. To activate the command line simply press [Shift]+[Return]. Command line inputs may look like this:

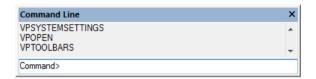

All **VPview** functions can be initiated by command line input. Commands are only available (executable) if a document has been opened, except for specific commands like **Open**, **Help**, etc.

The available commands are listed with the corresponding functions in this manual.

A command string consists of the **command header** and can be extended by **options/parameters**. Any command starts with the two letters "**VP**" followed by the command name. The command header is the main command for any particular function or operation. For entering you may use upper and/or lower case letters. Enter [**Return**] for execution.

The command syntax is as follows:

VPXXXX 
$$\langle X_1 \rangle, \langle X_2 \rangle$$
  $\langle X_3 \rangle$  [/P|Parameter  $\langle X_1 \rangle, \langle X_2 \rangle$ ]

The preceding characters **VP** may be omitted.

### Options $\langle X_1 \rangle \langle X_2 \rangle, \langle X_3 \rangle$

Options are command supplements which may be required to execute the command. Some commands do not allow options at all, some may have options, and some always require options. The values  $X_1$ ,  $X_2$  etc. can be separated by either **comma**(s) or **space**(s). This delimiter strategy allows for entering an extended command string prior to executing the complete command with **[Return]**.

### Parameter $[/P|Parameter < X_1>]$

Parameters are always optional. Therefore, they are listed in this manual in brackets. A parameter starts with a "/" (slash) followed by the parameter name. Possible abbreviations are also listed, they are separated by a "|", i.e. you may use the word **Parameter** or only **P**. A parameter can require options, which are demanding if the parameter is used at all. These parameters are shown within the brackets enclosing the parameter and the required options.

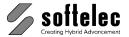

#### Delimiter

Options and parameters have to be separated with a delimiter. As delimiters either a comma or a space character are available. Multiple spaces and/or commas between two option values are interpreted as one delimiter.

If a parameter uses either a space or a comma as part of the parameter - e.g. if you use a file name as the parameter to the command VPOPEN /P which carries space(s) - you need to enter this parameter in quotations marks: VPOPEN /"C:\VP SAMPLE.TIF".

### **Command Query**

If you enter any command followed by a slash and a question mark, e.g. VPOPEN /?, the system will display all options/parameters for this command.

### Repeating Commands

Entered commands can be repeated by using [1] and [1] cursor keys.

### **Completing Commands**

You may use the [TAB] key to complete a command. A repeated pressing on [TAB] will prompt the next command option in alphabetical order. Using [SHIFT] + [TAB] reverses this order.

"VPRO" and [TAB] will prompt "VPROT90". Example:

"VPRO" and [SHIFT] + [TAB] will prompt "VPROT270".

### Alias Names

The command header of a command string may be replaced by an alias name, usually a short abbreviation being especially useful with commands which are often used. The file ALIASES.PGB located in the SUPPORT subdirectory contains alias names which may be modified or extended at user's discretion. The default alias names are listed in the APPENDIX.

### Command Line {on/off}

Menu: View ▶ Command Line

CMD: VPCMDLINE

Switches the command line on and off.

### **Activate Command Line**

Menu: View ▶ Command Line

CMD: VPACTCMDLINE

Activates the command line at any program state.

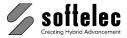

# **User Coordinate System**

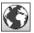

Toolbar: Coordinates

Menu: Options ▶ User Coordinate System

CMD: VPUSERCOORDS [/uc <value>] [/s <value>] [/up <value>] [/d <value>] [/t <value>]

### Command line:

/uc <value> User Unit Code (see dialog)

/s <value> Drawing Scale

/up <value> Precision of Coordinate Display (0-8) (default = 2)

/d <value> Coordinate Display: 0: User Units / 1: Unprojected (Degrees) (Default=0) /t Coordinate Transform: 0: Keep Values / 1: Keep Values in Degrees / 2:

Adjust Coordinates

Without parameters or using the icon a dialog box opens for setting up the user coordinate system:

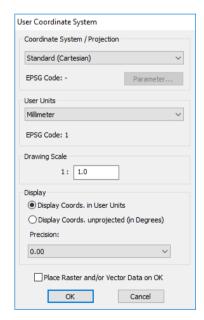

By entering values for

- User Units
- Drawing Scale

the coordinate system can be adjusted to specific requirements of the active document.

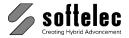

### **Coordinate System / Projection**

This field always appears greved and contains Standard (Cartesian). However, when a file is opened containing Coordinate System information (e.g. GeoTIFF) a Coordinate System with a specific projection can be displayed. In this case Parameter becomes available to check on projection parameters. However, these cannot be changed.

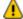

To set up and edit a specific Coordinate System with projections you will need to apply softelec's VPmap Series products.

### **User Units / Drawing Scale**

The User Units and the Drawing Scale should be set to a value which corresponds to the document data. This information may either be part of the legend/drawing header in a raster image or it needs to be known due to other information. This allows for measurements (using function [F2]) in the document.

### Display

Choose between Display Coords, in User Units and Display Coords, Unprojected (in Degrees). The second option is only available when a coordinate system with projection has been selected. When selected all coordinate input requiring coordinate values in User Units must be entered as degree-minutes-seconds (DMS). Possible formats are:

| Input Format                          | Sample Input | Value      |
|---------------------------------------|--------------|------------|
| <d>°<m>'<s.nn>"</s.nn></m></d>        | -48°15'30"   | -48°15'30" |
| <d>°<m.nnnn>'</m.nnnn></d>            | -48°15.5'    | -48°15'30" |
| <d.nnnnn></d.nnnnn>                   | -48.2583333  | -48°15'30" |
| <d>°<m>'<s.nn>" [EWNS]</s.nn></m></d> | 48°15'30" S  | -48°15'30" |

Instead of using signed values the post-fix East/West and North/South can be used to specify the direction.

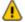

Instead of using the degrees (°), minutes ('), or seconds (") signs you can also separate the values by a double point (:) (<d>:<m>:<s.nn>). This may especially be necessary for complex command line input to differ the coordinate values from e.g. long file names with (").

**Precision** defines the number of decimal places.

Default: **Display Coords. in User Units** 

Precision: 0.00

### Place Raster and/or Vector Data on OK {on/off}

If set to on after confirming the User Coordinate System settings with OK a dialog pops up to specify a new origin for the existing raster and/or vector data. See the following command.

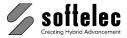

#### OK

If the coordinate system has been modified another dialog pops up on **OK** to specify whether existing document data should be transformed to the new coordinate system or not:

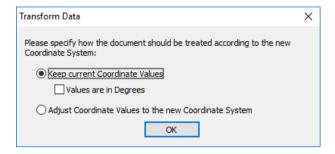

### **Keep actual Coordinate Values**

Use this option when the coordinate values in the document are already displayed correctly. Typically, this is the case when a vector drawing with no or wrong coordinate system information, but real coordinate values has been imported. AutoCAD drawings may be examples (\*.DWG) when they have been created in an **English (inch)** environment, but were drawn with **Metric** (millimeter or meter) coordinates. Also, ESRI shape files (\*.SHP) may be another example when no corresponding projection file (\*.PRJ) is available. Especially, typical GIS formats like MapInfo MIF files and ESRI SHP files may contain vector data with coordinate values in degrees. In these cases the **Values are in Degrees** option needs to be applied.

### Adjust Coordinate Values to the new Coordinate System

Use this option when the coordinate values displayed for the document are "paper" units. Typically, this is the case when a raster image without any placing and coordinate system information has been imported.

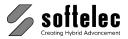

# System Settings

The system settings define the general operation environment of your program.

Menu: Options ► System Settings

CMD: VPSYSTEMSETTINGS ► Dialog

A dialog box opens to define the system's general setting values:

### General Tab

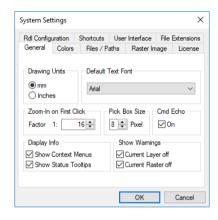

### **Drawing Units**

Choose either **mm** or **inches**. The drawing units you select determine how the raster image will be interpreted in terms of units of measure. The units have an effect on the X/Y coordinate system and on all depending values and parameter settings.

Default: mm

### **Pick Box Size**

This setting controls the size of the cursor square box (in pixels of the monitor screen) used when elements are selected (pick area). It also defines the grip size of the selected entities.

Default: 8 [pixels]

### **Default Text Font**

Selection of the **default text fonts** for text style creation. All existing and scaleable **True Type Fonts** in your Windows system are available.

Default Font: Arial

### Cmd Echo {on/off}

Set to **on** the command name is displayed in the command line window whenever the command is started via menu or toolbar button.

Default: on

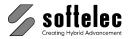

### Zoom-In on First Click

This option controls the automatic zoom for commands that use the "triple frame" cursor, e.g. the **VPDESKEW** command.

Default: 1:16

### **Display Info**

#### **Show Context Menus**

When set to **on**, the default context menu appears when clicking with the right mouse key. The default context menu will be replaced by other special menus, depending on the active function.

Default: on

### **Show Status Tooltips**

When set on status messages will be displayed as tooltips next to the mouse cursor.

Default: on

### **Show Warnings**

### **Current Layer off**

When set **on** a warning will come up upon switching off a current layer setting.

Default: on

### **Current Raster off**

When set **on** a warning will come up upon switching off a current raster setting.

Default: on

### **Colors Tab**

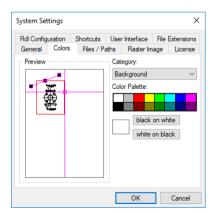

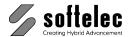

Some of the screen colors can be defined individually:

| Category: |                     | Screen color: white on black | Screen color:<br>black on white |
|-----------|---------------------|------------------------------|---------------------------------|
| •         | Window Background   | (black)                      | (white)                         |
| •         | Cursor              | (green)                      | (black)                         |
| •         | Active Image Border | (red)                        | (red)                           |
| •         | Raster Selection    | (red)                        | (red)                           |
| •         | Speckles            | (green)                      | (green)                         |
| •         | Raster Holes        | (red)                        | (red)                           |
| •         | Move Grip           | (black)                      | (white)                         |
| •         | Other Grips         | (black)                      | (white)                         |

The **System Default** values (in brackets) can be reactivated when clicking on the **white on black** or black on white buttons.

### Files/Paths Tab

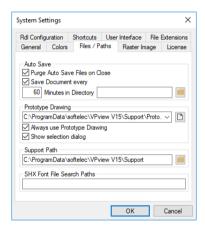

### Auto Save {on/off}

While working with the program an automatic save of open documents will occur at selectable intervals. You can specify the Interval and the Drive and the Path for the Auto Save individually.

Default:

**Default Directory:** no entry = document's current directory

For the auto save operation the system uses the filename of each document extended by "\_" (underscore) + numbering. The extension is RVD. Sample: ARCH.TIF will be auto saved as ARCH 0157.RVD

Default interval: 60 [minutes]

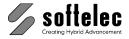

### **Purge Auto Save Files on Close**

If you set purge auto save files on close to **on** the system will delete all auto save files on closing a session.

Default: off

⚠

We strongly recommend not to switch off Auto Save.

### **Prototype Drawing**

With a Prototype Drawing you can create documents according to your needs.

The prototype drawing is a RVD file, which is preloaded with every new document (**Open** or **New**). The prototype drawing may contain predefined objects like layers, line types, text styles, or block definitions. It may also contain visible entities like a drawing frame. For different kind of projects you may use different prototype drawings.

A new prototype drawing is created in two steps:

- Create an empty document or open an existing prototype drawing. Then adjust/create layers, line types, user units, etc. to your need. Save this document in the internal RVD file format.
- 2. Specify this RVD file in the according edit field or use the Browse button to search for it.

### Default: \<VP directory>\SUPPORT\PROTO.RVD

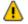

By default the prototype drawing is only preloaded on **New** or on **Open** of a pure raster file or with a PDF file. With file formats that contain also layers, line types, etc. the prototype drawing is not preloaded, unless you have explicitly activated the switch below.

**Always use Prototype Drawing**: If **on** the prototype drawing is preloaded with every **Open**, regardless of the file format.

Standard: off

**Show selection dialog**: If **on** the **New** command will show a dialog to select a specific prototype drawing.

Standard: on

#### Support Path

The directory of files containing parameters, prototypes, and other auxiliary information.

Default directory: \VPxx directory\SUPPORT

#### SHX-Font File Search Paths

These directories are used by the software to search for SHX font files. The AutoCAD system paths (if existent) are registered here upon installation of the software.

Standard: If existent: AutoCAD system paths; else: Empty

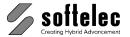

### Raster Image Tab

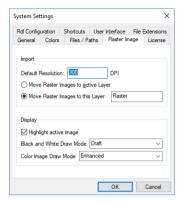

#### **Default Resolution**

If a loaded/imported raster image does not contain a valid resolution (DPI) a standard value will be set.

Default: 300 DPI

### Move Raster Images to active Layer {on|off}

The currently active layer will be assigned automatically to a new loaded/imported raster image.

Default: off

### Move Raster Images to this Layer {on|off}

The named layer will be assigned automatically to a new loaded/imported raster image. The layer will be created automatically when it has not been created before.

Default: on. Raster

### Highlight active image {on|off}

The active raster image will be highlighted with a colored frame. The frame color can be defined in the Colors tab.

Default: on

### **Black and White Draw Mode**

The options are Draft and Enhanced. With Enhanced a B&W image is displayed on the screen as gray scale image. Depending on the zoom state thinner lines are faded out. Single pixels and small objects might disappear at all. In Draft mode a "black wins" algorithm is used ensuring that almost all pixels and thin lines are displayed. Enlarging to 1:1 or more will always display all pixels from the raster image.

Default: Draft

### **Color Image Draw Mode**

The options are **Draft**. **Enhanced** and **Proof**. These display methods differ in speed (**Draft** = quick, Proof = slow) and a better visibility of details in small scaled views or zoom extends (Enhanced and Proof).

Default: Enhanced

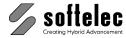

### License Tab

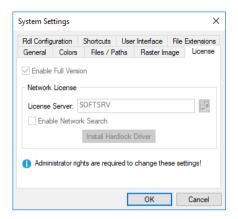

### **Enable Full Version {on/off}**

Activates a **VPview** full version product permanently. Otherwise, the software operates in demo mode and will not search for a license (hardlock).

If you have your **VPview** software installed as **Network License(s)**, enter the **Server** name to search for an available license or browse for the server computer.

### Get a Trial License

Opens a dialog that either prepares an e-mail to apply for a Trial License or to activate the returned license. With this Trial License your Demo Version runs temporarily as a full version.

### **Enable Network Search {on/off}**

If set to **on**, the whole network will be scanned for a valid **VPview Network License**, if no license can be found at the predefined location. This operation may take some time.

### **Install Hardlock Driver**

If the proper driver for the hardlock (Sentinel or Hasp) is not yet installed, the button **Install** hardware lock driver is active. Click on the button for driver installation.

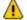

To modify these settings administrative rights are required! To start **VP** in administrative mode use right mouse click on the **VP** start icon and select the "Run as Administrator" option. Installation of the hardlock driver always requires administrative rights.

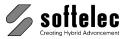

### Shortcuts Tab

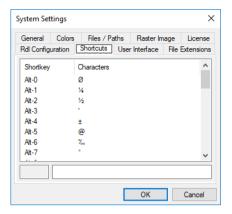

For frequent insertions you can define up to 35 ASCII character strings as character shortcuts. especially those which are not available from a direct keyboard entry. Use the Windows character map (CHARMAP.EXE) for selection. While entering or correcting text strings use [Alt + 1] - [Alt + 9] and [Alt+A] - [Alt+Z] to insert them.

Also, shortcuts are helpful for supporting quick insertion of repeatedly used text strings, prefixes, suffixes, etc.

Default shortcuts: see Dialog Box above

## **Redlining Configuration Tab**

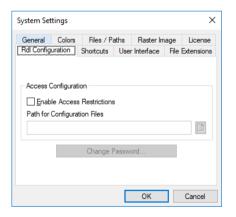

Enable or disable access restrictions.

### **Enable Access Restrictions**

If Enable Access Restrictions is activated the path to the redlining configuration file is required. Then, a logon to the redlining session using user name and password is required.

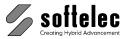

### **Change Password**

Clicking Change Password opens a dialog box to modify the password for redlining.

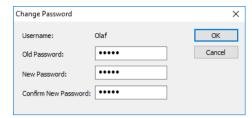

### **User Interface Look Tab**

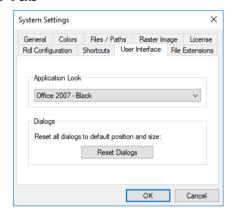

### **Select Scheme**

Here you can change the look of the User Interface. Several designs are offered for selection. Depending on your Windows version the User Interface may look slightly different from the displayed preview.

### **Reset Dialogs**

All dialogs will be reset to their default size and position. Use this function if some dialogs do not appear on the screen e.g. in case of a monitor switch.

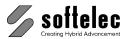

# File Extensions (Windows only)

Here you can specify which file types will be associated with VP. If checked, the Windows Explorer shows these kinds of files with a VP- Icon and starts VP to load the file when doubleclicked.

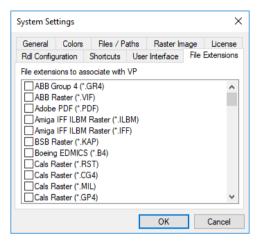

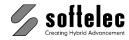

# **Page Control**

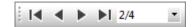

### Next Page [Page Up]

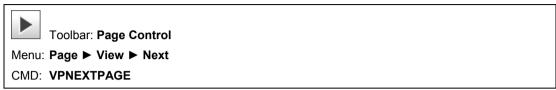

Displays the next page.

### Previous Page [Page Down]

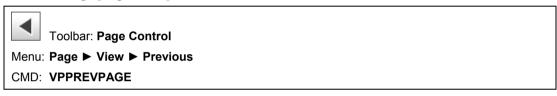

Displays the previous page.

### Last Page [End]

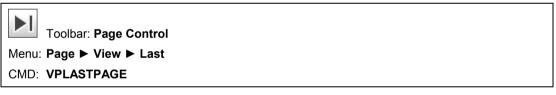

Displays the last page.

### First Page [Pos1]

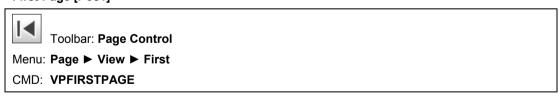

Displays the first page.

### Select Page

The selection box displays the actual page no. out of the total number of pages in this document.

2/4

You can select any other page.

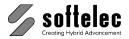

# **Entity Selection and Handling**

### **Vector Entity Selection**

The selection mode is CAD-like. Pick any vector entity. The selected entities are displayed in a highlight mode (dashed) and contain grips (handles). The base point grip is marked with a cross.

# Quick Selection [Ctrl + F]

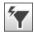

Toolbar: Propterties/Editing

Menu: Edit ▶ Quick Selection...

CMD: VPQSELECT ► Dialog

CMD: VPQSELECT <Command> [/p|Pick p|a|l|f] [/t|Type <value>] [/prop|Property <value>]

[/o|Operator <value>] [/v|Value <value>] [/m|Modify 0|1] [/nor|NoRaster] [/nov|NoVector]

[/rdl|Redlining]

ACAD: qselect

This function allows for selecting entities through user defined rules. The result is a specific entity selection that can be used for further operations. Also, an existing selection of entities can be reduced or expanded.

A **Command** can be specified for immediate execution after the selection is finished. This option is especially useful for script processing.

When the dialog is suppressed using the p (Pick) option you have the choice between three different selection modes:

- /p a: Pick all elements in the drawing.
- **/p p**: Pick elements using the mouse.
- /p I: Pick last element that has been modified/created. A special registry (..\Selection\SelCount) controls how many elements from the history are selected when using this option.
- /p f: Depending on the following filter parameters /T (Type) and/or /prop (properties) with /O (operator) and /V (value) one or more elements will be selected. When a selection list has already been set up this will serve as a base.
- Window selection. The window is specified with these subsequent coordinates: <x1> <y1> <x2> <y2>
- Cross selection. The window is specified with these subsequent coordinates: <x1> <y1> /pc <x2> <y2>
- Selection according to type of element, such as Line, Arc, Circle, etc.
- /prop Selection according to a specific property of one or more elements. All element properties that are available in the properties dialog are acceptable; e.g. Layer and Linetype, but also geometric properties such as Xm (= x-value of circle centerpoint, Ym (= y-value of circle centerpoint), R (= radius).

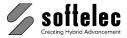

- /o Relational operator. Available are: "=" (equals), "<>" (not equal), "<" (less than) und ">" (more than), "\*" (name or text comparison with wildcards), and "%" (text comparison for numbers only). Operators are available depending on the individual filter property.
- /v Comparative value. Depending on the parameters above this can e.g. be a layer name or a number value. When filtering text content you can also use these wildcards: \* (arbitrary number of arbitrary characters) and ? (single arbitrary character). When the "% Only Numbers" operator is selected, the value specifies the number of digits before and after the decimal point (e.g.: /v 4.2 selects all numbers with 4 digits before and 2 digits after the decimal point). 0 selects all texts representing numbers.
- /m 0: a new selection list will be generated. 1: the existing selection list will be changed... Default value is 0.

The three additional options /nor (NoRaster), /nov (NoVector) and /rdl (Redlining) control which basic entity types (raster, vector, redlining) are selected when using the p option.

**Example:** Selection of all circle elements with a radius of less than 5 drawing units: VPQSELECT /p f /t Circle /prop R /o > /v 5

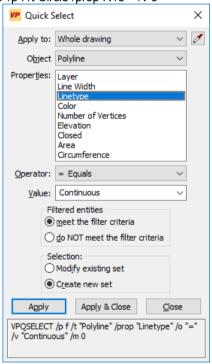

Apply to

The filter criteria can be applied to the **Whole drawing** or the **Current selection**. **Current selection** is only available if entities were selected before starting the command.

Pick Object

Temporarily closes the dialog for selecting entities from the document by using the mouse.

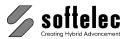

Object type Shows the types of the entities in the selection or in the drawing and (if there

are different types) All.

**Properties** Determines the criteria for filtering. The property list changes according to the

selected Object Type. Selecting a property changes the available options for Operator and Value. In order to select a property the Operator must not be

set to Select All!

Operator Controls the value range for the filter. Depending on the selected property the

> following operators are offered: Select All, = Equals, <> Not Equal, > Greater Than, < Less Than, and \* Wildcard Match. Possible wildcards

are:

a sequence of arbitrary characters

? a single arbitrary character

a arbitrary digit.

Not all operators are available for each property.

Value The property value for the criterion. If known values exist for the selected

property they are provided in a selection list. Otherwise type in a **Value**.

Filtered entities meet the filter criteria

Those entities that meet the filter criteria are selected.

Filtered entities do NOT meet the filter criteria

Those entities that do **NOT** meet the criteria are selected.

Selection (Modify existing set)

An existing selection set is reduced or expanded according to the filter criteria.

Selection (Create new set)

A new selection set is generated from the result of the filtering.

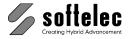

# Undo [Ctrl+Z] [Alt+Backspace]

り

Toolbar: Standard

Menu: **Edit** ► **Undo** CMD: **VPUNDO** 

This function will **Undo** a previous command or function. The command can be repeated for a maximum of 32 steps per page or 50 steps per document. The icon (and menu command) is grayed if to be undone.

# Redo [Ctrl+A] [Ctrl+Y]

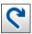

Toolbar: Standard

Menu: **Edit** ► **Redo**CMD: **VPREDO** 

Repeats the last command or function which has been undone. The icon (and menu command) is grayed if there are no commands in memory.

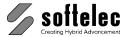

# **Measure Distance [F2]**

Menu: View ▶ Distance CMD: VPMEASURE

> Pressing the [F2] key opens the Measure Distance Dialog. The white area shows the current cursor position and the values are permanently updated when moving the cursor in the work space. The upper section shows the values in base units, either [mm] or [inch] depending on the system settings (Options - Settings). The lower section displays the same values according to the settings in the user coordinate system.

Measurement results will be displayed in the lower gray area (pane).

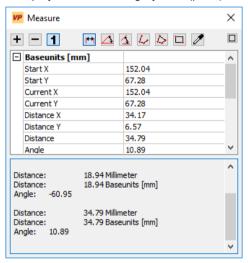

Three basic operation types are available which can be set with the left three buttons in the dialog's far upper section:

- Accumulate the measurement results indicated by (+) in the result pane.
- Subtract the measurement results, indicated by (-) in the result pane.
- Take one measurement at a time.

Different values can be measured using the buttons on the dialog's right hand side:

- Measure the length and angle of a line by clicking two points in the drawing.
- Measure an angle by clicking three points in the drawing. The center point is the intersection of the two lines forming the angle you want to measure.
- Measure an angle by clicking four points in the drawing.

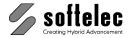

Measure the length of a polyline by clicking its vertices. Complete the measurement with a double-click or press **ENTER**.

 $oxed{\square}$  Measure the circumference and area of a rectangle by clicking two points in the drawing.

Measure the circumference and area of a closed polyline through clicking its vertices. Finish the measurement using a double-click, or using **ENTER**.

Click an element. Different properties are displayed depending on the element type.

This function is very helpful for measuring parameter values that rely on information from a drawing. You can click the parameter field and select **[F2]**. The result will be inserted directly into the parameter field.

### Redraw [Ctrl + R]

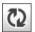

Toolbar: Standard

CMD: VPREDRAW

This option redraws the current display.

## **Properties [F3]**

Toolbar: Propterties/Editing

Menu: Edit ▶ Properties

CMD: **VPPROPSHOW** ► Dialog

The properties dialog opens and displays the properties of the selected entity or the common

properties of entities:

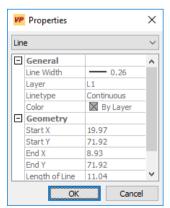

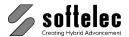

# SECTION 4 **DOCUMENT SETTINGS, DOCUMENT FUNCTIONS**

# **Project Bar**

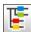

Toolbar: Lavers

Menu: Options ▶ Project Bar CMD: VPPROJECTBAR

This command opens the dialog window **Project Bar**:

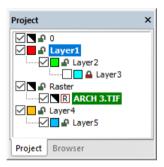

It displays the tree structure of all currently available layers and - as sub-entries to each layer - all loaded raster images.

The Check Box in front of each layer or entry indicates the display status: visible or non-visible. Clicking on a check box toggles the display status of this entry.

The **Color** of each layer/entry is indicated by an according colored square.

This icon indicates the Color 7, which is black on a white background and white on a black background.

The **Draw Order** can be changed by dragging (left click+move) a layer to a new position in the tree. On drop (release left mouse button) the layer will be inserted below the actual (highlighted) layer and the draw order will be re-arranged accordingly. The entities of the layer on top position of the tree will be drawn first, the entities of the layer on bottom position of the tree will be drawn last (its entities will be drawn above all other entities).

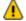

Raster Images will always be drawn first (below the vector entities). All new created entities will always be drawn on top, regardless of their layer position in the tree.

Pressing the [Ctrl] key on drop will assign the dragged layer as sub-layer to the actual (highlighted) entry. This way families of layers can be arranged and then easily switched on and off together by clicking the checkbox of the main layer.

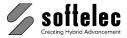

Dragging the name of a raster image changes the layer of this image. The [Ctrl] key has no function.

On right mouse click inside the project bar dialog the following menu appears:

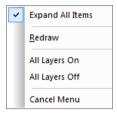

### **Expand All Items**

Expands the view to display all sub-entries of each layer.

### Redraw

The draw order of all entities will be re-arranged according to the actual tree structure and the document will be redrawn.

### All Layers On/Off

All layers become visible/ invisible.

# **Plot Style Settings**

Menu: Options ▶ Plots Style Settings...

CMD: VPPLOTSTYLE ► Dialog

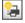

This command may also be started by the Plot Style View-Icon while the [Ctrl] is pressed.

Plot style files are used to adjust colors and line width for printing and plotting. With Options Plot Style Settings the usage of plot style files can be configured. The following dialog will open:

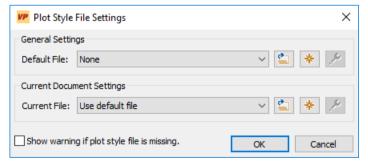

A general plot style file for all documents can be selected, created, or modified in the General Settings section. Valid plot style files are AutoCAD CTB files or VP generic RTB files. In case of CTB files the VP software will only interpret the color and line width information.

Default: None

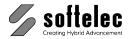

The Current Document Settings section shows the settings for the active document. When opening a DWG file which is linked to a CTB file, this CTB file (if found) is automatically loaded.

In case that the CTB file is not found in the directory of the DWG file or in the path for Support and SHX Font File as specified in the Systems Settings (see further down in this chapter) and Current File is set to Use default file, the default file is automatically loaded.

When Show warning if plot style file is missing is activated a corresponding message will be displayed.

Use default file Default:

### Create a new plotstyle file

Click this button to create a new plot style file. The Color Data dialog will open that allows to define for each color a Width and Print Color (see also chapter 4: Color Manager). The defined width values from the current document will be used.

### View / modify plot style file

The Color Data dialog will open with the specified Valued (Width and Print Color) from the selected plot style file (see also Chapter 4: Color Manager).

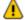

Changes can only be saved to the VP generic RTB format.

When choosing a new file name for saving, the **Default file** or **Current file** is automatically updated.

### **Modify Plot Style**

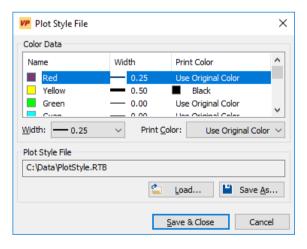

The dialog displays the colors from the loaded plot style file. A Width and a Print Color is assigned to each color. The settings may be modified for single or multiple selections of colors. With the width By Entity all entities of this color are displayed with their original width (width either from entity or the one specified in the layer settings)

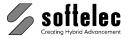

Width and Print Colors can be loaded from and saved to plot style files. Use Load to import these values from a CTB or RTB file. With Save As... the current settings can be saved to a RTB file

With Save & Close the changes will be confirmed and saved to the selected plot style file.

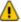

In case the original plot style file is an AutoCAD CTB file, the Save as... dialog will open, since only the RTB format is supported for writing.

### **Rotate View**

### Rotate 90°

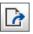

Toolbar: Rotate Views

Menu: View ► Rotate View ► 90°

CMD: VPROT90

Rotates the overall view (raster, vector, and redlining entities) counter-clockwise by 90°.

### Rotate 180°

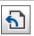

Toolbar: Rotate Views

Menu: View ► Rotate View ► 180°

CMD: VPROT180

Rotates the overall view (raster, vector, and redlining entities) counter-clockwise by 180°.

### Rotate 270°

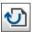

Toolbar: Rotate Views

Menu: View ▶ Rotate View ▶ 270°

CMD: VPROT270

Rotates the overall view (raster, vector, and redlining entities) counter-clockwise by 270°.

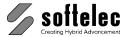

# **Compare Revisions**

Toolbar: Properties/Editing

Menu: Edit ► Compare Revisions CMD: **VPCOMPARE** ► Dialog

Compares the loaded file with a saved file and highlights the differences in content. The original file will not be modified by this.

This function is only available when a file has already been loaded.

On first start, the import dialog opens to load the second file (reference file) for comparison with the loaded file (original file). Content differences are displayed in different colors:

| Background color | Equal | Only in original | Only in reference |
|------------------|-------|------------------|-------------------|
| White            | Black | Green            | Magenta           |
| Black            | White | Cyan             | Red               |

While the Compare-View is active you can operate all other functions, but any action will only affect the original drawing. For example you can use the redlining functions to mark the differences or use the print command to plot the compare view.

Right-click to open the context menu (left: reference file contains raster data, right: reference file contains vector data):

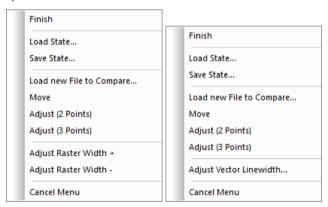

### **Finish**

The program returns to the view of the original file.

### **Load State**

Load a previously saved compare state (reference file and adjustments made, see below).

### **Save State**

Save the current state (original file, reference file, and adjustments made) to continue at a later time. See also Load Compare State below.

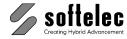

### Load new File to Compare

The import dialog opens to select a new reference file.

#### Move

Move the reference file by selecting a source and target point.

### Adjust (2 Points)

Move and scale the reference file by selecting two source and target points.

### Adjust (3 Points)

Move, scale, and rotate the reference file by selecting three source and target points.

### Adjust Vector Linewidth (only available if the reference file contains vector data)

A dialog pops-up to set the display line width for all vector entities of the reference file:

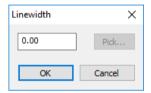

If the original drawing contains raster data, you can pick the new line width form the original drawing.

### Adjust Raster Width + (only available if the reference file contains raster data)

Perform a one step dilatation (thickening) on the reference file.

### Adjust Raster Width - (only available if the reference file contains raster data)

Perform a one step erosion (thinning) on the reference file.

On closing the function, all information about the reference file and adjustment settings are stored. On restart, the previously specified file will be loaded and adjusted - the compare view is active. To compare the original file with a new file use the context menu.

### **Load Compare State**

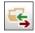

Toolbar: Properties/Editing

Menu: Edit ► Load Compare State

CMD: VPCOMPLOAD ► Dialog

Load a saved compare state. The original file and the reference file are loaded and all adjustments are made. If a file is already loaded, only the reference file is loaded.

Section 4

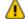

Make sure that the original file and the reference file exist.

**Document Settings, Document related Functions** 

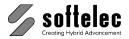

### Attributes - General Information

Attributes contain additional information directly linked to geometrical entities (raster and/or vector). This data can be used for certain information about the entity. For example, the attributes of a polygon representing a house placed on a piece of land may contain information about the address, the owner, the size, etc. The list of Attribute Fields assigned to the Laver of the entity defines the quantity and kinds of attributes. Attributes are compatible to other Geographical Information System (GIS) software packages; they can also be used for other purposes like Facility Management (FM).

### Attribute Bar

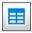

Toolbar: Attributes

Menu: Vector ▶ Attributes ▶ Show Attributes

CMD: **VPSHOWATTRIBS** ► (Toolbar)

The Attribute Bar allows to view the attribute data of an entity. If no entity is selected then the Attribute Bar displays the list of the attribute fields of the Active Layer.

When several elements are selected their attribute values can be viewed simultaneously. When selected elements contain different values in one or more attribute fields this will be indicated with the term "\*VARIES\*"

# **Attribute Inspector**

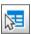

Toolbar: Attributes

Menu: Vector ▶ Attributes ▶ Inspector CMD: **VPINSPECTOR** ► (Select Entity)

After starting the Inspector command, the Arrow and Question Mark Cursor appears. Move the cursor over an entity and remain there (for about half a second) until a tool tip with the attribute data of this entity appears.

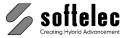

# **Query Attributes (only Windows)**

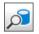

Toolbar: Attributes

Menu: Vector ▶ Attributes ▶ Query Attributes

CMD: **VPQUERYATTRIBUTES** ► Dialog CMD: **VPQUERYATTRIBUTES <QUERY>** 

### Query

A complete SQL query to send to the database. If the query contains quotes like " or ' the query has to be quoted using `or ´ characters!

### Example:

```
VPQUERYATTRIBUTES `SELECT * FROM "A Table" WHERE "Attr." LIKE '%Test'`
```

The dialog Create/Run Query opens; depending on the last used tab – Simple Query or Advanced Query – this tab opens again:

### **Simple Query**

This tab presents an easy way to find elements using standard queries. No knowledge of SQL is necessary to build a valid query which will be executed when pressing **OK**.

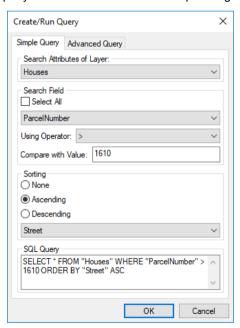

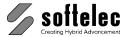

### Search Attributes of Layer

Specifies the layer where to search for attributes.

Default: **Active Layer** 

#### Search Field

A field can be specified using a combo box. All attributes of the selected layer are available as search fields. To show all values without filtering use the option Select All. A filter operator can be specified with Using Operator. Depending on the type of field there may be different operators in the combo box. Available operators are:

LIKE (Text only) Equal text using % as a wildcard character. **NOT LIKE** (Text only) Unequal text using % as a wildcard character.

Less than

<= Less than or equal > Greater than >= Greater than or equal

Equal != Unequal

Compare with Value is the operator's parameter.

### Sorting

Specifies how results will be sorted. You can choose no sorting with None, and Ascending or **Descending** for a specific attribute.

Default: Ascending, First attribute of the layer

### SQL Query

The generated SQL query is displayed as a reference here.

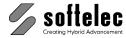

### **Advanced Query**

This tab presents a way for the experienced user to make arbitrary SQL queries which are supported by the underlaying SQLite database. For a complete description of the available SQL commands and the referring syntax please refer to <a href="http://www.sglite.org/lang.html">http://www.sglite.org/lang.html</a>

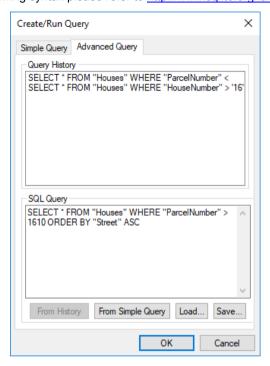

### **Query History**

The last 20 queries used. Double-click a query or select it and use the **From History** button to transfer it to the edit field **SQL Query**. With the latter it can be modified or reused.

### **SQL Query**

The SQL query that shall be executed when clicking on **OK**. You can transfer a query from the **Simple Query** tab by pressing **From Simple Query**. Queries can be loaded and saved to text files using **Load** and **Save**.

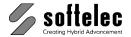

To show the results, the dialog **Attributes** shows up:

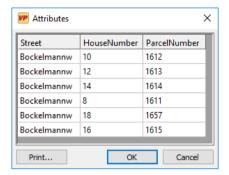

When clicking into a field - or selecting elements (rows or columns) - the zoom window is adjusted to display the corresponding elements. OK and Cancel close the dialog and keep elements with selected fields as the active selection. Print opens a print dialog to print attributes.

### **Review Attributes**

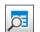

Toolbar: Attributes

Menu: Vector ▶ Attributes ▶ Review Attributes

CMD: VPREVIEWATTRIBUTES ► Dialog

All attributes of the active layer are displayed in a dialog. When clicking into a field or selecting elements (rows or columns) the zoom window is adjusted to show the corresponding elements. . OK closes the dialog and keeps elements with selected fields as the active selection. Print opens a print dialog to print attributes.

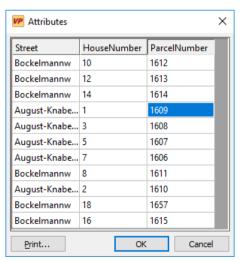

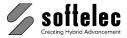

# **Snap Functions**

### **Drawing Aids [Shift]+[F8]**

φ.

Toolbar: Snap

Menu: Options ▶ Snap ▶ Drawing Aids

CMD: VPSNAPSETT ► Dialog

A dialog box opens to specify settings for **Grid**, **Snap to Coordinates**, **Ortho and Polar Snap**, **Vector Snap**, **Raster Snap** and the **Snap Modes**.

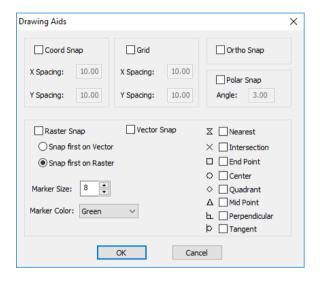

# Raster Snap [F11] {on/off}

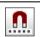

Toolbar: Snap

Menu: Options ▶ Snap ▶ Raster Snap

CMD: **VPSNAPR** ► {on/off}

Clicking this icon or using **[F11]** allows for switching the snap **on** or **off**. The raster snap operates on b/w, gray scale, and color images, where snapping occurs to the **active color** defined in **Image Settings**. The **Snap Mode** toolbar allows for activating snap modes.

Default: off

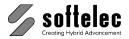

# Vector Snap [F12] {on/off}

Toolbar: Snap

Menu: Options ► Snap ► Vector Snap

CMD: **VPSNAPV** ► {on/off}

Clicking this icon or using [F8] switches the snap on or off. The Snap Mode toolbar allows for activating snap modes.

Default: off

### **Snap Modes**

Whenever the Snap function (Raster Snap and Vector Snap) is activated, a toolbar opens for snap mode selection:

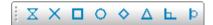

Any of the eight available snap modes can be activated, even simultaneously:

Nearest snaps to the nearest point of an element

Intersection snaps to the nearest intersection of elements

**End Point** snaps to the nearest end point of an element

snaps to the center of the nearest circle or arc

Quadrant snaps to a quadrant (0°, 90°, 180°, 270°) of the nearest circle or arc

Midpoint snaps to the nearest midpoint of an element

Perpendicular snaps to an element perpendicularly

**Tangent** snaps to an element tangentially

The active mode can be changed clockwise to a different snap mode with [TAB]. The different snap modes are displayed with their symbols as listed in the dialog box.

Use the selection boxes Marker Size and Marker Color to modify the symbols' display.

Default: Marker Size : 6 pixels

> Marker Color: Yellow

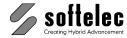

# SECTION 5 FILE MENU

### File Menu

This menu manages the loading of raster and vector files. You can also print/plot hybrid (raster and/or vector) data and exit the program.

All functions are in compliance with standard Windows conventions. Hence, descriptions will only be given in detail regarding differing functions or on those which are of high importance.

# Open [Ctrl + O]

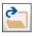

Toolbar: Standard

Menu: File ▶ Open

CMD: **VPOPEN** ► Dialog

CMD: VPOPEN <File Name> [P|Page <value>]

When clicking this command a dialog box opens to select a file (raster, vector, or hybrid) for loading into a new document.

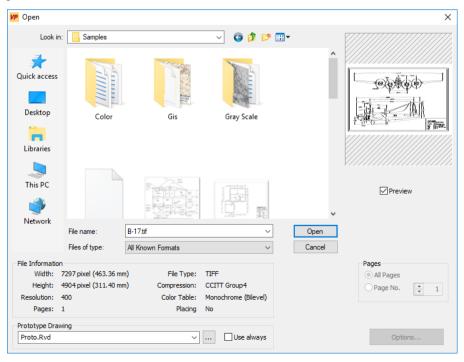

V16 / E Section 5 File Menu 65

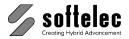

All supported files are displayed. When selecting a file the file information and a **preview** is shown if the function **Preview** is switched **on** and this file format provides a preview.

The list of supported formats can be found in the **Appendix**.

The selected file will be opened in a new document. Depending on the settings, a prototype drawing will be preloaded (see below).

### Multi Page Documents [P|Page <value>]

For multi page files you can select to either open all pages or only a particular page (page no.).

Default All pages

### Keep Document [k|Keep <0|1>]

No new document is created when loading a file. Instead the content of the current document is cleared. Using this options with scripting or batch jobs can reduce memory consumption or overload.

Default 0

### **Prototype Drawing**

Shows the current prototype drawing. You may select a previous used prototype drawing from the drop-down list. The default prototype drawing is preselected. The drop-down list is disabled if the selected file format is a vector format.

Use always allows to specify a prototype drawing for vector formats as well. This switch is equal to the one in Options ▶ System Settings..., Tab Files/Paths.

**Off:** Depending on the file format of the selected file the drop-down list is enabled or not. If enabled the selected prototype drawing will be preloaded.

**On**: The selected prototype drawing will always be preloaded.

For more information about the prototype drawing see in **Options** ▶ **System Settings...**, Tab **Files/Paths.** 

### **Options**

Some file formats offer additional settings through the **Options** button. For more information see **File Format Options** below in this section.

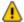

The native **VP** format **RVD** replaces the formats **VCF** and **VCI** used in earlier **VP** products. However, input filters still allow for loading or importing those formats.

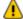

CGM: the import of raster is limited to uncompressed 1bit (b/w), 8bit (indexed color), 24bit (true color), and RLE compressed 1bit data.

66 Section 5 File Menu V16 / E

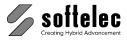

### **Multiple File Selection**

When more than one file has been selected the following dialog appears to control how the individual files are going to be opened:

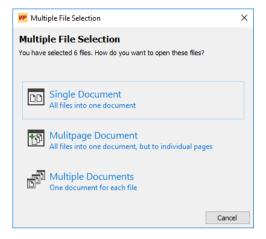

- All files into one document
  - All selected files are loaded as separate raster objects in one document
- All files into one document, but to individual pages (Multipage)
   Creates a multi page document
- One document for each file
   Opens each selected file as separate document

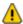

When operating under AutoCAD only the first option is available!

### **Update Coordinate System**

When opening a raster file containing coordinate settings and placing information (e.g. TFW or GeoTIFF) a dialog will ask how to handle this information.

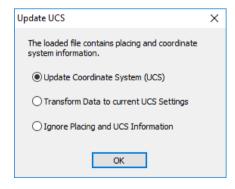

V16 / E Section 5 File Menu 67

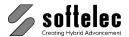

**Update Coordinate System (UCS)**: The data of a TIFF file is used to update the coordinate system; the image is placed accordingly.

**Transform Data to current UCS Settings**: The existing coordinate system remains unchanged; the insertion point's coordinates of the image are transformed accordingly.

**Ignore Placing and UCS Information**: The existing coordinate system remains unchanged - no transformation is performed; the image is inserted at the position (0,0).

Default: Update Coordinate System (UCS)

### **Browser**

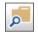

Toolbar: Browser

Menu: File ► Browser

CMD: VPBROWSER

The following dialog opens:

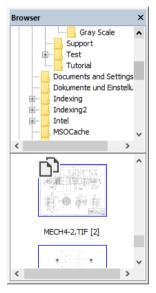

The Browser allows an easy way to open a new document by **Drag & Drop** or **double click**. Multipage documents display a folder symbol in the upper left corner. Double click will create a preview with all pages from the document.

68 Section 5 File Menu V16 / E

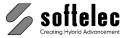

The context menu command Browser Configuration offers additional settings for the Browser:

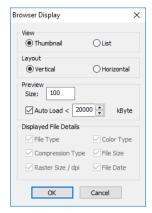

### Close

Menu: File ► Close
CMD: VPCLOSE

Closes the active document. If the document has been modified a message will ask, if the modified file should be saved or not.

V16 / E Section 5 File Menu 69

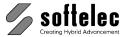

### **File Format Options**

Some file formats allow for setting additional parameters. The dialogs can be opened with the **Options** button in the Open dialog.

The available options for file formats are described below.

### **RVD Export Options**

For compatibility with older VP products the appropriate RVD file version can be selected.

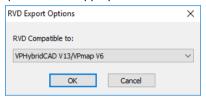

#### Default: VPHybridCAD V13/VPmap V6

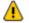

Any RVD file version that is not the actual one may lead to a loss of data: e.g. the new **Leader** entity cannot be saved in any RVD-Version older than V13/V6.

### **PDF Import Options**

PDF files can be imported as is on an object basis or as a single raster image.

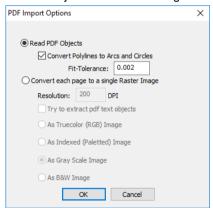

#### Read PDF Objects {on/off}

The file is read on an object basis.

#### Convert each page to a single raster image {on/off}

The content of each page is read as a single raster image. With **Resolution** and the image type settings (**Truecolor**, **Indexed**, **Gray Scale** or **B&W**) the image can be further specified.

#### Extract text objects {on/off}

In case the file contains texts it will be preserved as individual objects.

70 Section 5 File Menu V16 / E

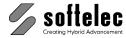

### **DWG/DXF Import Options**

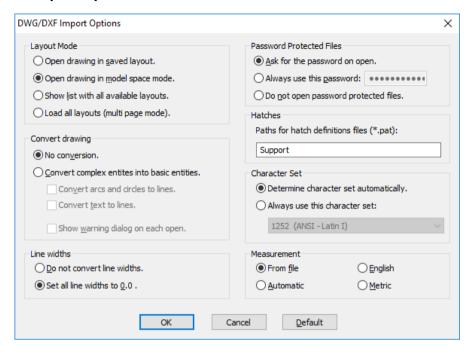

#### **Layout Mode**

Determines which layout of the DWG / DXF file is to be loaded. You can either select the saved active layout or the standard model space. Alternatively, and prior to opening, a dialog can be displayed for individual layout selection (Show list with all available layouts), or to load all available layouts (Load all layouts (multipage mode).

Default: Open drawing in saved layout

#### **Password Protected Files**

· Ask for the password on open

On opening a password protected file the password has to be entered in a dialog.

#### · Always use this password

If many files use the same password it can be entered here for usage with all protected files. For safety it is saved in encrypted form. On opening a file no dialog is displayed.

#### Do not open password protected files

Password protected files are not loaded. No dialogs or messages are displayed.

Default: Ask for the password on open.

V16 / E Section 5 File Menu 71

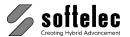

#### Convert drawing

The display of DXF / DWG drawings may differ from the display in AutoCAD. This may occur e.g. with line types, text styles, or polylines with assigned widths and bulges. For a display more true to the original all entities may be converted into basic entities like lines, polylines, and splines on import.

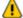

The conversion is only advised if the drawing shall be rasterized. Since the conversion produces a large number of entities the import may take a very long time.

Default: No conversion

#### Line widths

**VPview** uses absolute line widths, i.e. the display is independent of the zoom scale factor. With some drawings this may result in disproportionately thick entities. In this case use the option **Set all line widths to 0.0**. Alternatively, line widths may be adapted in the Layer Manager after loading.

Default: Do not convert line widths

#### **Hatches**

Specify a directory where you want to search for hatch pattern styles.

Default: \softelec\VPview V10\SUPPORT\

#### **Character Set**

You can determine which character set should be applied on import of non-unicode text. Chose between **Determine character set automatically** (character set saved in the imported file) and **Always use this character set** (pre-defined character set).

Default: Determine character set automatically

#### Measurement

You can determine which measuring unit will be used in the imported file. **Automatic** will assign the unit according to a previously imported file.

Default: From file

72 Section 5 File Menu V16 / E

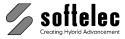

#### **DGN Import Options**

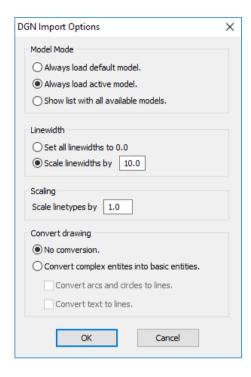

#### **Model Mode**

Determines which DGN file model will be loaded. You can chose between the saved **active model** and a permanent **default model**. You can also chose to display all available models for an individual model selection prior to opening (**Show list with all available models**).

Default: Always load active model

#### Linewidth

VP Software uses absolute linewidth values, i.e. their display depends on the zoom stage. In some drawings this may lead to displaying disproportionate thick elements. In these cases you can use the option **Set all linewidths to 0.0**. All linewidth values can also be adjusted individually in the Layer Manager.

Default: Scale linewidths by 10.0

#### Scaling

VP Software uses absolute length values for linetypes, i.e. their display depends on the zoom stage. In some drawings this may cause details to disappear from the display. In these cases you can change the scaling value accordingly.

Default: Scale linetypes by 1.0

V16 / E Section 5 File Menu 73

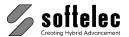

#### **Convert Drawing**

The display of DGN files in VP software may differ from their display in MicroStation©. This may occur e.g. for linetypes, textstyles, or polylines with specific widths or curves. To ensure a proper display these elements can be converted to basic element structures, such as lines, polygons and arcs.

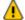

The conversion is only recommended if you want to rasterize the loaded DGN file. The conversion may also cause to generate very many basic elements. Thus, loading the file may take considerable more time.

Default: No Conversion

### Save [Ctrl + S]

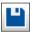

Toolbar: Standard

Menu: File ► Save

CMD: VPSAVE ► Dialog

CMD: VPSAVE <File Name(s)>

Saves the current drawing in **VP's** native format **RVD**. If you use this command the first time after loading a document, the **Export** dialog pops-up to ask for a file name. As Default the name of the opened file will be offered. Any future save of this file will automatically overwrite the previous save without any message.

#### **Preview**

You can switch the preview on or off. The preview displays the data which will be saved.

#### Multi Page Document

If your document is a multi page document you can save all pages into a multi page document or all pages into single files (i.e. each page into a separate file). The options **All as multi page file** is only available for specific file formats (e.g. TIFF + PDF).

When saving multi page documents with the option **As single files** the software will prompt for a filename for each page. When using "%d" as part of the filename it will be replaced by the page count automatically.

If you select Page No. "n", only this page will be saved into a separate file.

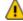

If you select/specify an already existing file (name) and this format supports **multi page** (e.g. TIFF + PDF), on **Save** you will be asked whether you want to override the existing file or append your current document as new page to the existing file. When **Overwrite** is selected only the **modified** pages will be replaced in the file. This happens only if no pages have been added, removed, or less than 30% have been modified. In all other cases the whole file will be written. Overwriting individual pages will increase the file size. To compact the file it is recommended to save it once in a while to a new filename.

74 Section 5 File Menu V16 / E

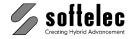

#### Save As

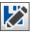

Toolbar: Standard
Menu: File ► Save as

CMD: VPSAVEAS ► Dialog

Similar function as **Save**, except that the dialog always opens for assigning a file name.

### Print [Ctrl + P]

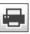

Toolbar: Standard

Menu: File ▶ Print

CMD: **VPPRINT** ► Dialog

CMD: VPPRINT [/VPP <VALUE>] [/P <VALUE>] [/FT|FROMTO <FROM PAGE> <TO PAGE>]

[/BW] [/MP] [/MR] [/SLW] [/CW <VALUE>]

[/S|SCALING <SCALING><X-OFFSET><Y-OFFSET>] [/V|VIEW]

[/W] [/WIN|WINDOW <STARTX><STARTY><ENDX><ENDY>] [/C|COPIES <VALUE>]

Any printer or plotter device installed under the operating system may be used for printing raster and/or vector data. However, the capability of processing raster data not only depends on the printer/plotter model, but also on the installed Windows drivers. A dialog box opens to determine scale, offset, paper format, and printing area. Raster and/or vector data can be selected for printing according to the monitor screen display.

#### Using the command line:

/vpp <value> Settings file (if set, all other values will be ignored)

/p <value> Printer Name
/f <value> Output Path

/ft <value> Page Range to Print (negative values for active page)

/bw Print as Black&White /mp Use Printer Driver

/mr Print as Image (Rasterize)

/slw Scale Line Widths /cw <value> Width Table File /s <value> Scaling and Offset

/v Print View /w Whole Drawing

/win <value> Window

/c <value> Number of Copies

V16 / E Section 5 File Menu 75

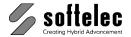

Without command line parameters, the printer dialog opens for selection and specification. When the command line is used the last used printer is selected:

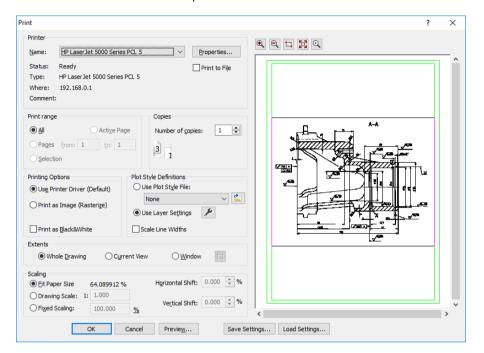

Select the **Print Range** and the number of **Copies**. Other options are:

#### **Extents**

Choose between **Whole Drawing**, **Current View**, or **Window**. For the latter check the button right to the **Window** option and set a window with two click points in the preview area. The selected window area will be displayed with a red frame.

#### **Printing Options**

Choose between **Use Printer Driver** (default setting) or **Print as Image**. If you encounter problems when printing hybrid data (i.e., a mix of raster and vector data) or with large formats due to limitations of the standard printer driver use the option **Print as Image**. Then, **VPview** rasterizes all entities into a temporary plot file and sends this file to the printer/plotter. Use the option **Print as Black&White** to print color vector data on black&white printer with a better quality.

#### **Plot Style Definitions**

To control printing colors and line widths either the **Layersettings** for printing or a **Plotstylefile** may be specified. Supported plot style files are AutoCAD CTB or user generated RTB files. The settings can be reviewed and changed using the modify button.

With the option **Scale Linewidths** vector linewidths will be printed with a scaling factor set in **Scaling**. Without this option linewidths will always be printed according to their settings.

76 Section 5 File Menu V16 / E

### **VPview**

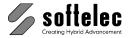

#### Scaling

Allows for arranging the image size according to user demands in terms of scaling and offset. With **Fit Paper Size** the selected **Extents** will be scaled to fill the entire paper space. **Drawing Scale** and **Fixed Scaling** will scale elements in the selected extents with the given factor or percentage.

#### **Preview Area**

The preview area's display can be adjusted with the buttons on top of the dialog. A green frame display the printer's current paper settings. The outer frame refers to the paper extents while the inner frame refers to the print space. When **Fit Paper Size** is switched off the paper extents position can be moved with the mouse. When releasing the mouse button the move values will be updated. The zoom factor can be changed with the mouse wheel.

#### **Save Settings**

Save the actual printing settings including the printer and its properties. The file format for print settings is **VPP**.

#### **Load Settings**

Load a previous saved print settings file (VPP).

#### **Print Preview**

Menu: File ▶ Print Preview

The **Preview** option allows for previewing print results to support an accurate positioning.

### **Print Setup**

CMD: **VPPRINTSETUP** ► Dialog

A printer/plotter can be selected and activated.

#### **Exit**

Menu: File ► Exit
CMD: VPEXIT

Exits the program.

V16 / E Section 5 File Menu 77

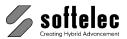

# SECTION 6 REDLINING

### **General Information**

Redlining is a powerful feature to insert mark-ups into an existing drawing. These mark-ups can be used to highlight inaccuracies of the drawing, required modifications, or just any kind of information for other viewers, e.g. production process handling information, design remarks, etc. The redlining entities may be visible to all viewers or hidden at any time.

In addition to the general redlining functions, VP software offers the possibility to restrict the access (view, modify, etc.) to these entities on a user/password basis (see **Section 3** System Settings - Redlining Tab).

### **Redlining Functions**

The Redlining toolbar offers the following functions:

- Activate/Deactivate Redlining Mode
- Import Redlining Data
- Export Redlining Data
- Redlining Settings
- Review Redlining Data
- Delete Redlining Data
- Insert Ellipse
- Insert Cloud
- Insert Arrow
- Insert Transparent Rectangle
- Pick Entity

### **Activate Redlining**

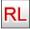

Toolbar: Redlining

Menu: Redlining ► View Redlining

CMD: VPRDLON

Use this command to activate or close the **Redlining** functionality. Depending on the access rights (see **Section 3** System Settings - Redlining Tab), a user will see all the redlining entities of that document, or some, or none. When access restrictions are set-up, the user will be prompted to enter a user name and a password for logon.

78 Section 6 Redlining V16 / E

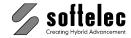

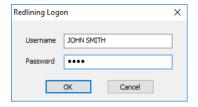

Redlining will be activated automatically by loading a drawing which contains redlining information.

### **Import**

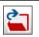

Toolbar: Redlining

Menu: Redlining ► Import

CMD: **VPRDLIMPORT** ► Dialog
CMD: **VPRDLIMPORT** <**File Name**>

Allows for importing redlining data from an RLF file.

### **Export**

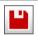

Toolbar: Redlining

Menu: Redlining ► Export

CMD: VPRDLEXPORT ► Dialog

CMD: VPRDLEXPORT <File Name>

Redlining data may be exported to RLF, RVD, DWG, DXF, DGN, or CGM file formats. Except for the native RVD format, only the redlining data will be exported! RLF is VP software's internal format for redlining data with access restriction information.

Use the native **RVD** format if access restrictions have been set-up and the whole drawing, including redlining information, should be saved to an unrestricted file (e.g. to send the data to another party for reviewing). All other export formats will only contain the currently visible (see below) redlining entities. These are treated as blocks with attributes, separated on different layers depending on the way they have been created.

### **Settings**

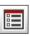

Toolbar: Redlining

Menu: Redlining ▶ Settings

CMD: VPRDLSETTINGS ► Dialog

Specifies the standard settings for the creation of redlining entities. A dialog opens containing two tabs.

V16 / E Section 6 Redlining 79

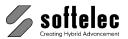

#### **General Tab**

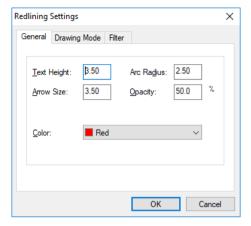

Define **Text Height**, **Arrow Size**, **Arc Radius** (for cloud entities), and **Opacity** of the color for the redlining entities. Select the **Color**. These settings apply to the creation of new entities.

**Text Height** and **Color** can be modified individually for each entity.

### **Drawing Mode**

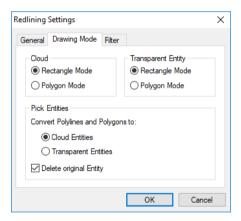

#### Cloud

Select whether a **rectangle** or a **polygon** is to be drawn when drawing a cloud entity.

#### **Transparent Entity**

Select whether a **rectangle** or a **polygon** is to be drawn when drawing a transparent entity.

80 Section 6 Redlining V16 / E

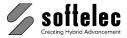

#### **Pick Entities**

Select whether a picked polyline or polygon is converted to a **cloud** entity or a **transparent** entity. Specify, if the picked entity is to be deleted.

#### Filter Tab

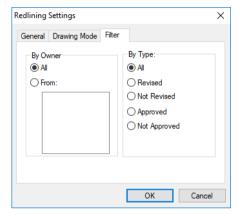

Defines which redlining entities are displayed in the document depending on the user restrictions.

#### **Filter**

By Owner allows for displaying either the redlining mark-ups of:

- All or
- From: Selected creators.

By Type allows the selection of the entities according to their status:

- all entities.
- revised entities,
- not revised entities,
- approved entities,
- not approved entities.

V16 / E Section 6 Redlining 81

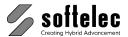

### **Redlining Review**

2

Toolbar: Redlining

Menu: Redlining ► Review Redlining

CMD: **VPRDLREVIEW** ► Moves to 1<sup>st</sup> redlining entity and opens redlining properties.

Starts or continues the review of the redlining mark-ups. The program zooms in automatically on each redlining entity and displays the properties in a dialog box. Depending on the access rights the user may edit the text of each entity or revise/ approve the mark-up.

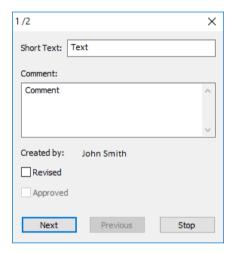

#### **Next, Previous**

Use **Next** to review the next redlining item and **Previous** to go back to the last entity reviewed.

#### Stop

**Stop** closes the dialog box. If the review function is called again it will start at the last item reviewed. The next entity of the list will be displayed.

### **Delete Redlining Entities**

**X**0

Toolbar: Redlining

Menu: Redlining ► Delete Redlining Entities

CMD: VPRDLDELETE ► Select Entities.

Deletes the selected redlining entities.

82 Section 6 Redlining V16 / E

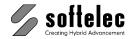

### **Insert Ellipse**

6

Toolbar: Redlining

Menu: Redlining ▶ Insert Ellipse

CMD: **VPRDLELLIPSE** ► Requires 2 mouse clicks to define the position and size of the ellipse.

Inserts a redlining entity with the shape of an ellipse. The size of the ellipse is adjustable in both directions by moving the mouse.

#### **Short Text, Comment**

On the second mouse click a dialog box opens to enter a **Short Text** (headline, which is permanently displayed with the entity) and a **Comment** for the entity. **Text Height** and **Color** for this entity may be modified from their default values (defined by the **Redlining Settings**).

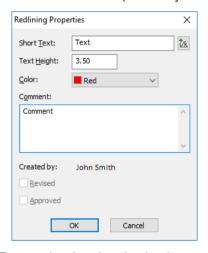

After pressing **OK** the **Short Text** can be placed on the drawing.

### **Insert Cloud**

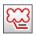

Toolbar: Redlining

Menu: Redlining ► Insert Cloud

CMD: **VPRDLCLOUD** ► Draw a rectangle or polygon

Inserts a cloud redlining entity. Depending on the drawing mode, a rectangle or a polygon entity will be drawn. Change the drawing mode in the **settings** or via the context menu.

Same handling as Insert Ellipse.

V16 / E Section 6 Redlining 83

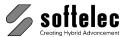

#### **Insert Arrow**

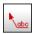

Toolbar: Redlining

Menu: Redlining ► Insert Arrow

CMD: **VPRDLARROW** ► Requires one mouse clicks to define the position of the top of the arrow.

Inserts a redlining entity with the shape of a pointing arrow. Same handling as Insert Ellipse.

### **Insert Transparent Rectangle**

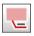

Toolbar: Redlining

Menu: Redlining ▶ Insert Transp. Rectangle

CMD: **VPRDLTRECT** ► Draw a rectangle or polygon

Inserts a transparent redlining entity. Depending on the drawing mode, a rectangle or a polygon entity will be drawn. Change the drawing mode in the **settings** or via the context menu.

Same handling as Insert Ellipse. If required, use the Properties to modify the transparency.

### **Pick Entity**

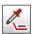

Toolbar: Redlining

Menu: Redlining ▶ Pick Entity

CMD: **VPRDLPICK** ► Click on a vector entity (closed polylines/polygons or circles/ellipses only).

Converts selected vector entities to redlining entities.

Closed polylines and polygons will be converted to transparent entities or cloud entities, depending on the current settings (see also **Settings** - **Drawing Mode**). The drawing mode can also be changed via the context menu. Circles and Ellipses will be converted to ellipse entities.

The picked entity will be deleted, if specified in the settings (default: **on**).

84 Section 6 Redlining V16 / E

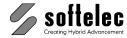

### **Redlining Configuration**

In some applications it may be of interest to limit the access of users with redlining.

**Imagine the following situation**: A company has a support center which creates redlining markups (e.g. modification demands or improvement requests from customers) into an existing drawing. The support staff should only insert new entities, but not remove or modify items inserted by other employees. At a higher level a manager reviews these entities, and marks those as **Revised** which should actually go into re-design etc. Then, the "revised entities" are disabled from any modification. The draftsman in charge may modify the drawing according to the redlining mark-ups and their comments, but he may not modify the redlining or even remove the entities. At a final supervision level another manager checks the document modifications and compares them with the redlining mark-ups. He then approves the modifications checking **Approved** or he may erase these entities from the drawing if no further check or approval is necessary.

To achieve this structure, restrictions can be set up for each user depending on his function inside the company hierarchy. Use the program **RLCFG.EXE** located on the CD in the directory **Redlining**. Copy the program to any location on your hard disk.

If the program is called the first time it will show the following dialog:

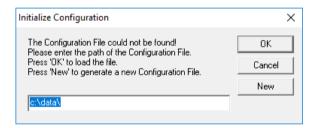

Specify a path for the configuration file and press **New** to create a new configuration setting. If a configuration file has already been set up, just enter the path where it is located and press **OK**.

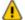

For proper operation of the **Redlining Configuration** file it is demanding that the administrator and all added users have read/write access rights to the location of the configuration file!

After generation of a new configuration file only one user is available by default: the **ADMINISTRATOR** (no password). You can start to add and/or modify users and/or groups. On **Exit** the configuration file will be updated and saved.

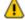

When calling the program again a  ${\bf Logon}$  and  ${\bf Administrator}\ {\bf Rights}$  are required to open the program.

V16 / E Section 6 Redlining 85

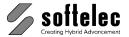

### **Configure Redlining Users/User Groups**

The user management is similar to the one used with Windows NT/2000/XP. **User Groups** having specified rights may be created and **Users** may be assigned to the groups. A user can only be a member of **one** group and has the rights specified for that group!

The following rights can be specified:

| <ul> <li>Admin</li> </ul> | All rights are assigned to an Administrator.                   |
|---------------------------|----------------------------------------------------------------|
|                           | This user can also create, modify, and delete users and groups |

- View The user can only view (look at) the redlining entities and their properties.
- Print The user can print the redlining entities. If this right is switched off, the redlining entities will not be printed even though the entities are displayed.
- Export The user can export the redlining data to an unrestricted vector or hybrid file.
- Create The user can create/add new entities. He is allow-ed to modify, edit, or
  erase these entities created by himself (he is the owner) until they are
  revised.
- Modify The user can modify (move, change) any redlining entity which is not revised.
- Edit The user can edit the text/comment of any redlining entity which is not revised.
- Erase The user can erase any redlining entity.
- Revise The user can set the 'revised' flag to an entity.
- Approve The user can set the 'approved' flag to an entity.

He will not even see redlining entities on a document.

#### **List Users**

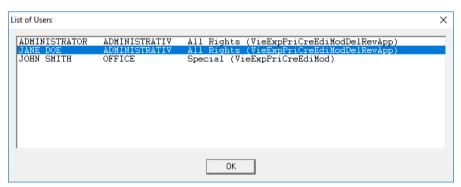

Displays a list of all users, their groups, and access rights.

86 Section 6 Redlining V16 / E

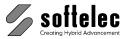

#### **New User**

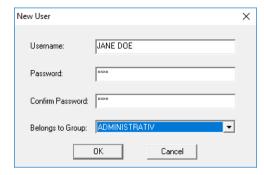

Creates a new user. Enter the user name and the password. Assign the user to any available group as a new member.

#### **Edit User**

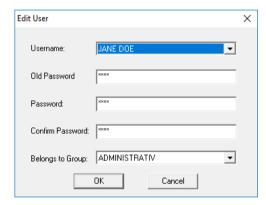

Edits an existing user. You can modify his password or the group assignment.

#### **Delete User**

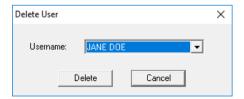

Deletes an existing user.

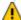

An error message appears if the last user or the **ADMINISTRATOR** should be deleted! This is not possible.

V16/E Section 6 Redlining 87

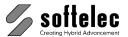

### **New Group**

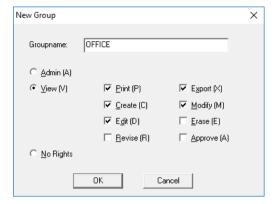

Creates a new group. Specify a group name and the access rights for this group.

### **Edit Group**

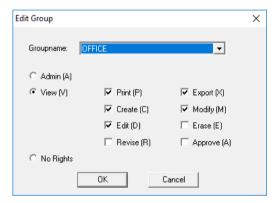

Edits an existing group. Modify the rights of that group. Any changes apply to all users of the group.

### **Delete Group**

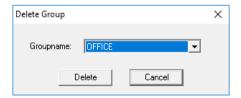

Deletes a group. A group can only be deleted if there are no users assigned to it!

88 Section 6 Redlining V16 / E

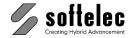

### **SPECIFICATIONS**

Import Formats Raster See Appendix

Vector See Appendix

Hybrid (Raster + Vector) See Appendix

Raster Image Formats No real limitation: 16 million x 16 million pixels max

General Functions Multi document interface

Multi page documents Command line interface

User coordinate system (user units, scale, origin)

Measure: distance, angle Undo, redo, Redraw

**Properties** 

Rotate view (90°, 180°, 270°)

Compare Revisions View Attributes

Graphical User Interface Command input via mouse, keyboard (command line)

DDE/OLE interface

Toolbars moveable and customizable

Online help

Graphical Display Graphical resolution according to OS and hardware

**ZOOM** and PAN function

Overlay of raster data and vectors

Modification of presentation colors (foreground, cursor,

background, grips, etc.)

Plot, Print Whole drawing, current view, paper format

Scaling: fit paper/custom scaling factor

Raster data and/or vector data, selectable through layer

settings. Preview

Operating Systems Windows 7 or higher (32bit + 64bit)

Recommended Hardware Windows 7 compatible PC (8 GB) or better

V16 / E Specifications 89

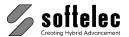

### **APPENDIX**

## **Supported Raster Formats**

| Extension     | Format Name      | Black & White | Color | Multipage |
|---------------|------------------|---------------|-------|-----------|
| BIL           | GeoSPOT          |               | •     |           |
| BMP           | Windows Bitmap   | •             | •     |           |
| B4            | Boeing EDMICS    | •             |       |           |
| C4            | EDMICS           | •             |       |           |
| CAL, CG4, RST | Cals Raster      | •             |       |           |
| CIT, RLE, TG4 | Intergraph       | •             |       |           |
| CRL, COT      | Intergraph       |               | •     |           |
| DCX           | DCX Raster       | •             | •     | •         |
| ECW, ERS      | ER Mapper        | •             | •     |           |
| FST, FF7, HD  | Landsat          |               | •     |           |
| G3, G4, RNL   | GTX Raster       | •             |       |           |
| GIF           | Internet GIF     | •             | •     |           |
| GIS, LAN      | Erdas Raster     |               | •     |           |
| GOE           | NOAA GOES        |               | •     |           |
| GP4           | Cals Raster      | •             |       |           |
| GR4           | ABB Group 4      | •             |       |           |
| HRF           | Hitachi Raster   | •             |       |           |
| IDC           | Core IDC         |               | •     |           |
| IFF, ILBN     | Amiga IFF        | •             | •     |           |
| IG4, IGS      | Image Systems    | •             | •     |           |
| IM1           | Sun Raster       | •             |       |           |
| IM8           | Sun Raster       |               | •     |           |
| JP2, J2K, J2C | JPEG 2000        |               | •     |           |
| JPG, JPEG     | JPEG             |               | •     |           |
| MIL           | Cals             | •             |       |           |
| NIF           | Navy TIFF        | •             | •     |           |
| OPT           | Optigraphics     | •             |       |           |
| PDF           | Adobe PDF        | •             | •     | •         |
| PNG           | PNG Raster       | •             | •     |           |
| PCX           | PCX Raster       | •             | •     |           |
| RAS           | Sun Raster       | •             | •     |           |
| RLC           | Image Systems    | •             |       |           |
| RLC           | Xerox RLC        | •             |       |           |
| RLN           | M.O.S.S. RLN     | •             |       |           |
| SID           | LizardTech MrSID | •             | •     |           |
| SUN           | Sun Raster       | •             | •     |           |
| TGA           | Targa Graphics   | •             | •     |           |
| TIF, TIFF     | TIFF Raster      | •             | •     | •         |
| VIF           | ABB Raster       | •             |       |           |

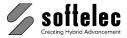

### **Supported Vector Formats**

| Extension     | Format Name                | Vector | Hybrid (Raster + Vector) |
|---------------|----------------------------|--------|--------------------------|
| CGM           | Computer Graphics Metafile | •      | •                        |
| DGN           | Microstation Design File   | •      | •                        |
| DWG           | AutoCAD                    | •      |                          |
| DWG           | Raster-DWG                 | •      | •                        |
| DWT           | AutoCAD                    | •      |                          |
| DXF           | AutoCAD                    | •      |                          |
| E00           | ESRI                       | •      |                          |
| HP2, PLT, PRN | HPGL/2 Plot File           | •      |                          |
| IGES          | 2-D IGES                   | •      |                          |
| MIF           | MapInfo                    | •      |                          |
| RVD           | Softelec Native Format     | •      | •                        |
| SHP, GEN      | ESRI                       | •      |                          |
| VCF           | Old Softelec Native Format | •      | •                        |
| VCI           | Old Softelec Native Format | •      | •                        |

### **Individual Extensions for File Formats (Alias Extensions)**

VPview allows you to load and process files which were saved in one of the above file formats, however, with other extensions (e.g. files in the TIFF Raster format with the extension \*.TR). In order to load and process these files you have to create a text file named VP.INI in your Windows directory (e.g. c:\windows) with the following content:

```
[Import]
<Alias Extension> = <File Description> (*.<Alias Extension>),
                    *.<VP Extension>
```

"Alias Extension" specifies the individual extension of a saved file. "VP Extension" specifies one of the standard VP file formats. Example:

TR = My TIFF File (\*.TR), \*.TIF

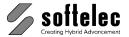

### **Keyboard Shortcuts**

All keyboard shortcuts are listed in the menu next to their commands, too

#### **Function keys**

[F1]Help[Shift] + [F1]Context Help[F2]Measure[F3]Properties

[F4]Show / hide Raster[F5]Show / hide Vectors[Shift] + [F8]Drawing Aids[F11]Vector Snap on/off[F12]Raster Snap on/off

#### **Cursor control keys**

[1] Scroll up [4] Scroll down [←] Scroll left [→] Scroll right [Shift] + [1] Page up [Shift] + [↓] Page down [Shift] + [←] Page left [Shift] + [→] Page right

#### **Zoom functions**

 [Mult] (Numeric keypad)
 Zoom all

 [Div] (Numeric keypad)
 Zoom pixel

 [5] (Numeric keypad)
 Zoom window

 [Space] + left mouse button pressed
 Pan dynamic

#### Multipage functions

[Pg Up]Previous page[Pg Dn]Next page[Home]First page[End]Last page

#### Various functions

[Ctrl] + [F] Quick select [Ctrl] + [N] New [Ctrl] + [O] Open [Ctrl] + [P] Print [Ctrl] + [R] Redraw [Ctrl] + [S] Save Redo [Ctrl] + [Y] [Ctrl] + [Z] Undo

[Shift] + [Enter] Show / activate command line

[Esc] Cancel [Alt] + [Backspace] Undo

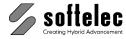

### **Toolbars (overview)**

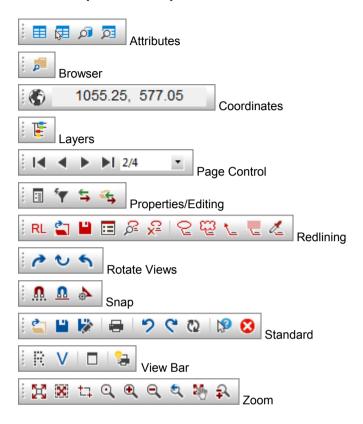

V16/E Appendix Toolbars 93

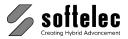

### **DDE and OLE**

**VPview** features a Windows compliant DDE and OLE interface that allows other applications to communicate with it. This may be useful in conjunction with, for example, a database application, which manages files that can be viewed with **VPview**. Specifically, you can:

- 1. Create a VPview object via OLE automation and execute commands on it.
- 2. Establish a DDE link to **VPview** software to execute commands via DDE.

⚠ Note: You can not link or embed a VPview object in an OLE container application (OLE

compound file)!

To 1: OLE Automation capable programs (like Microsoft Excel) may create and operate

on a **'VP.Document'** object (OLE short name). The available automation functions are (written in C):

```
long    GetProcessID ();
short    Execute (BSTR pszCommand);
long    GetDocumentCount ();
BSTR    GetDocumentName (long lDocumentNumber);
boolean    CloseDocument (BSTR lpszDocument);
long    ShowWindow (BSTR lpszDocument, long iShow);
long    GetLastError (BSTR* pszErrorString, long lErrorLength);
```

There's a type library called **VP.TLB** installed in the **VPview** directory, which can be read by software development tools (like Microsoft Visual C++). In this case, the function prototypes listed above will be automatically generated in your target language.

**To 2:** The **VPview** software is a DDE server that accepts the start of a conversation with the following data:

**Application:** VPview **Topic:** System

The DDE interface can handle WM DDE EXECUTE commands with the following syntax:

#### [command1][command2][command3]...

Do not omit the brackets ('[...]')! This way, you can execute an unlimited number of commands at once.

The commands that are available for DDE execution are all commands you can use from the command line of **VPview** 

94 Appendix DDE and OLE V16 / E

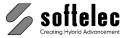

### **Example, OLE via Visual Basic:**

```
Sub LoadWithVPOLE(strFile)

Dim strImp As String
Dim strExp As String
Dim VP As Object
Set VP = CreateObject("VP.Document")

strImp = "open " & Chr(34) & strFile & Chr(34)

VP.Execute (strImp)
VP.Execute ("exit")

MsgBox "File has been loaded with OLE!"
End Sub
```

The above Visual Basic program uses OLE to load a drawing. Only the most important command you can use with **VPview** and OLE has been used in this example: Execute. With Execute you can start all commands that are available via the command line.

OLE generally works on invisible documents. There are two posssible scenarios: 1) The application is already started: OLE opens an new, but invisible document. 2) The application is not yet started: The application is started completely invisible. Thus OLE is restricted to batch processing. For interactive task you can use DDE.

### **Example, DDE via Visual Basic:**

```
Private Sub LoadWithVPDDE(strFile)
    Dim intChan
    Dim strImp As String
    Dim strExp As String

    'Use System Topic to connect to VP
    'VP must be running in order to connect
    intChan = DDEInitiate("VPview", "System")
    strImp = "[open " & Chr(34) & strFile & Chr(34) & "]"
    DDEExecute intChan, strImp
    MsgBox "File has been loaded with DDE!"
    'Terminate DDE conversation
    DDETerminate intChan
End Sub
```

The above Visual Basic program uses DDE to load a drawing. Note the square brackets, that must be used to encapsulate all commands. All commands you can start from the command line can be used.

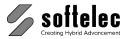

### **INDEX**

| A                             |    | F                                                     |        |
|-------------------------------|----|-------------------------------------------------------|--------|
| , ,                           |    | ,                                                     |        |
| Alias Extensions              | 91 | File Extensions                                       | 44     |
| Attributes                    |    | File Menu                                             | 65     |
| Attribute Bar                 | 58 |                                                       |        |
| General Information           | 58 |                                                       |        |
| Inspector                     | 58 | Н                                                     |        |
| Query                         | 59 |                                                       |        |
| Review                        | 62 | Help Menu                                             | 10     |
| Auto Save                     | 38 | Ticip Micha                                           | 13     |
| В                             |    | Ι                                                     |        |
| Droweer                       | 68 | Import Options                                        |        |
| Browser                       | 0  | DGN                                                   | 73     |
|                               |    | DWG/DXF                                               | 71     |
| <u></u>                       |    | PDF                                                   | /0     |
| C                             |    | Individual Extensions for File Format<br>Installation | s91    |
| Cmd Echo                      | 36 | Hardlock Driver                                       | 4      |
| Command Line                  | 31 | Introduction                                          | ;<br>3 |
| Compare Revisions             | 56 | Installing the Software                               |        |
| D                             |    | K                                                     |        |
| В                             |    | K                                                     |        |
| Default Text Font             | 36 | Keyboard Shortcuts                                    | 92     |
| DGN Import Options            | 73 |                                                       |        |
| Dialog Boxes                  | 24 |                                                       |        |
| Display Control Functions     | 25 | L                                                     |        |
| Dockable Windows              | 23 |                                                       |        |
| Document Functions/Settings   | 52 | License/Network Control                               | 41     |
| Drawing Units                 | 36 | License/Network Control Load Compare State            | <br>57 |
| DWG/DXF Import Options        | /1 |                                                       |        |
| E                             |    | M                                                     |        |
| Fatte Oalastian and Handline  | 40 | Measure Distance                                      | 50     |
| Entity Selection and Handling |    | Modify Plot Style                                     | 54     |
| ExitExport Options            | 77 | Multiple File Selection                               | 67     |
| RVD                           | 70 |                                                       |        |
| IVVD                          |    | 0                                                     |        |
|                               |    | 0                                                     |        |
|                               |    | Online Help                                           | 19     |

### **VPview**

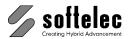

| Open                       | 65 Snap Functions |                                     | 63 |
|----------------------------|-------------------|-------------------------------------|----|
|                            |                   | Software License Control (Hardlock) | 3  |
|                            |                   | SPECIFICATIONS                      | 89 |
| Р                          |                   | Status Display                      | 24 |
|                            |                   | Support Path                        | 39 |
| Package Contents           | 4                 | System Requirements                 | 8  |
| Page Control               | 45                | System Settings                     | 36 |
| Pan Functions              | 28                | Auto Save                           | 38 |
| PDF Import Options         |                   | File Extensions                     | 44 |
| Pick Box Size              | 76<br>36          | Prototype Drawing                   | 39 |
| Plot Style Settings        | 53                |                                     |    |
| Plot Style View            | 55<br>25          |                                     |    |
| Print                      |                   | T                                   |    |
| Program Start              | 17                |                                     |    |
| Project Bar                | <br>52            | Toolbars                            |    |
| Properties                 | <u>51</u>         | Customize                           | 20 |
| Prototype Drawing          | 39                | Customize (Quick Access)            | 22 |
| r retetype Branning        |                   | Toolbars                            |    |
|                            |                   | Toolbars Show/Hide                  | 20 |
| Q                          |                   | Toolbars                            |    |
| Q                          |                   | Organize Toolbars                   | 22 |
|                            |                   | Toolbars (Overview)                 | 93 |
| Quick Selection            | 46                | 10015410 (010111011)                |    |
|                            |                   |                                     |    |
| D                          |                   | U                                   |    |
| R                          |                   | _                                   |    |
| 5                          | 40                | Undo/Redo                           | 49 |
| Raster Image               | 40                | Uninstalling                        | 8  |
| Redlining                  |                   | Update Coordinate System            |    |
| Activate                   | 78                | Update UCS                          |    |
| Corniguration              | 00                | Updating / Upgrading / Service Pack | 8  |
| Delete Entities            | 82                | User Coordinate System              | 33 |
| Export                     | 79                | User Interface Look                 | 43 |
| General Information        | 78                | Using the Mouse                     |    |
| Import                     | 79                |                                     |    |
| Insert Entities            | 83                |                                     |    |
| Review                     | 82                | V                                   |    |
| Settings                   |                   | V                                   |    |
| User Groups                |                   |                                     |    |
| Redraw                     | 51                | VPLicenseManager                    |    |
| Rotate View                | 55                | Installation                        | 9  |
| RVD Export Options         | 70                | Monitoring                          | 11 |
|                            |                   | VPNetManager                        | 11 |
| <u> </u>                   |                   |                                     |    |
| S                          |                   | 7                                   |    |
|                            |                   | Z                                   |    |
| Save                       | 74                |                                     |    |
| Save As                    | 75                | Zoom Functions                      | 26 |
| Shortcuts                  | 42, 92            | Zoom-In on First Click              | 37 |
| SHX-Font File Search Paths | 39                |                                     |    |

V16 / E Index 97

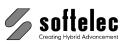

98 Index V16 / E